# **Alienware AW2518HF** 모니터 사용자 가이드

모델 **: AW2518HF** 규정 모델 **: AW2518HFb**

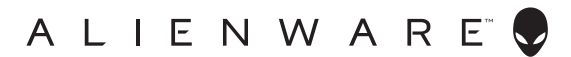

## 참고 **,** 주의 및 경고

참고 **:** 컴퓨터를 더 잘 사용할 수 있도록 돕는 중요한 정보를 나타냅니다 **.**

주의 **:** 지침을 따르지 않을 경우 잠재적인 하드웨어 손상이나 데이터 손실을 알리는 주의가 표시됩니다 **.**

경고 **:** 경고는 물적 손해 **,** 신체 상해 또는 사망 가능성이 있음을 나타냅니다 **.**

**Copyright © 2017-2019 Dell Inc. All rights reserved.** 이 제품은 미국 및 국제 저작권과 지적 재산권 법률에 의해 보호됩니다 . Dell ™ 및 Dell 로고는 미국 및 / 또는 기타 관할지에서 Dell Inc. 의 상표입 니다 . 여기에 언급된 기타 모든 마크 및 이름은 각각 해당 회사의 상표입니다 .

2019 - 09

Rev. A04

# 차례

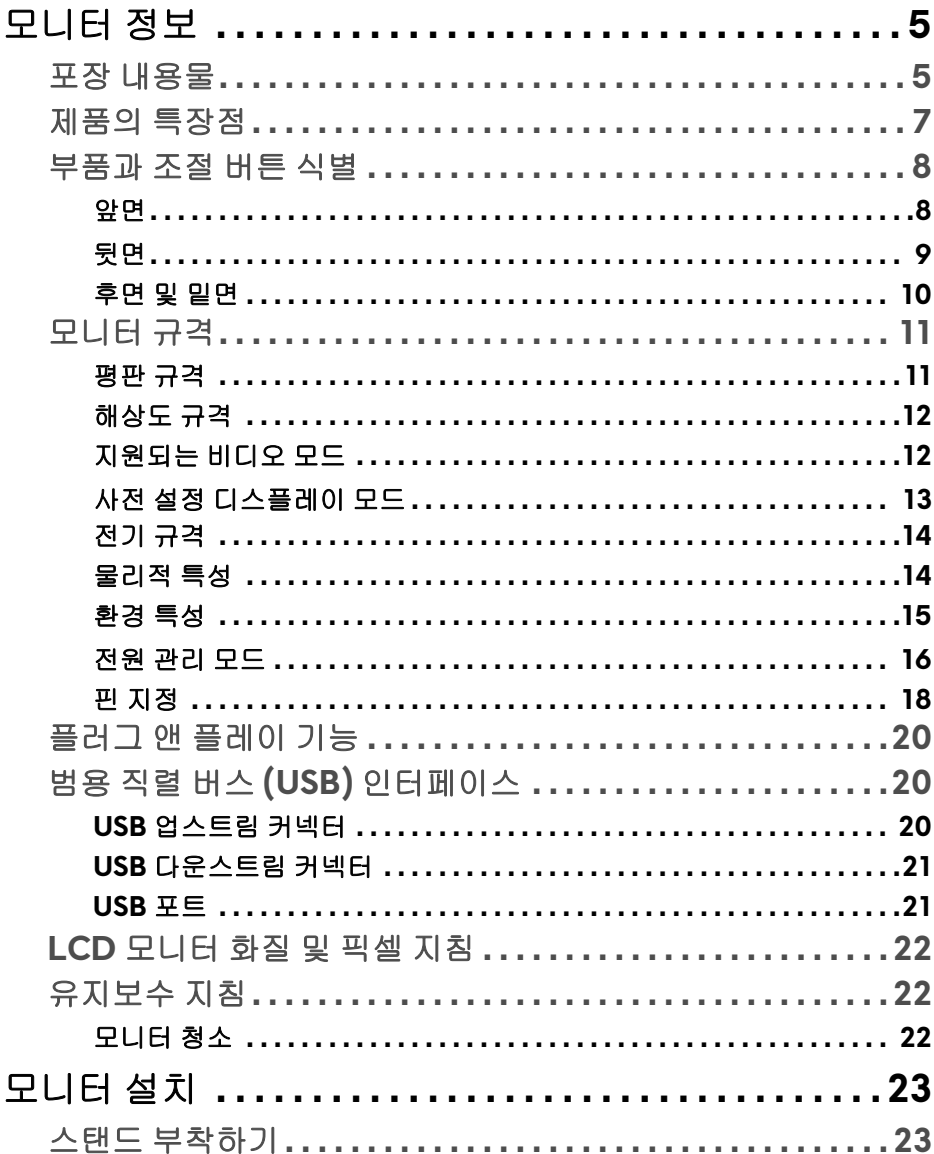

 $\bigg\}$ 

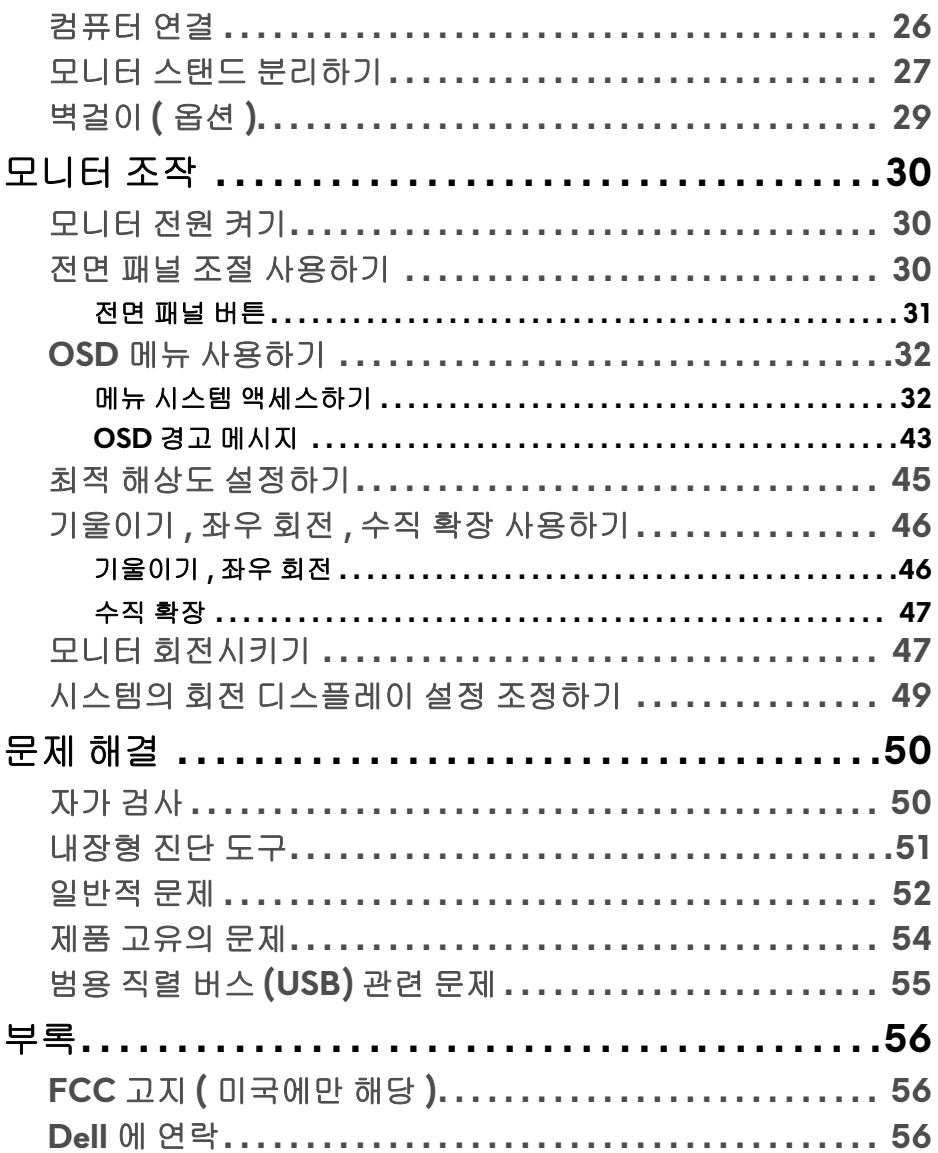

## <span id="page-4-0"></span>모니터 정보

## <span id="page-4-1"></span>포장 내용물

모니터는 아래 그림에 표시된 구성 품목과 함께 제공됩니다 . 구성 품목을 받았 는지 확인한 다음 빠진 품목이 있을 경우 **Dell** 에 [연락](#page-55-3)하십시오 .

참고 **:** 일부 항목은 옵션일 수 있으며 모니터와 함께 제공되지 않을 수 있습니 다 **.** 일부 기능 또는 매체는 특정 국가에서는 제공되지 않을 수 있습니다 **.**

참고 **:** 기타 스탠드를 설치하려면 **,** 스탠드 설치 안내서에 포함된 설치 지침을 참조하십시오 **.** 

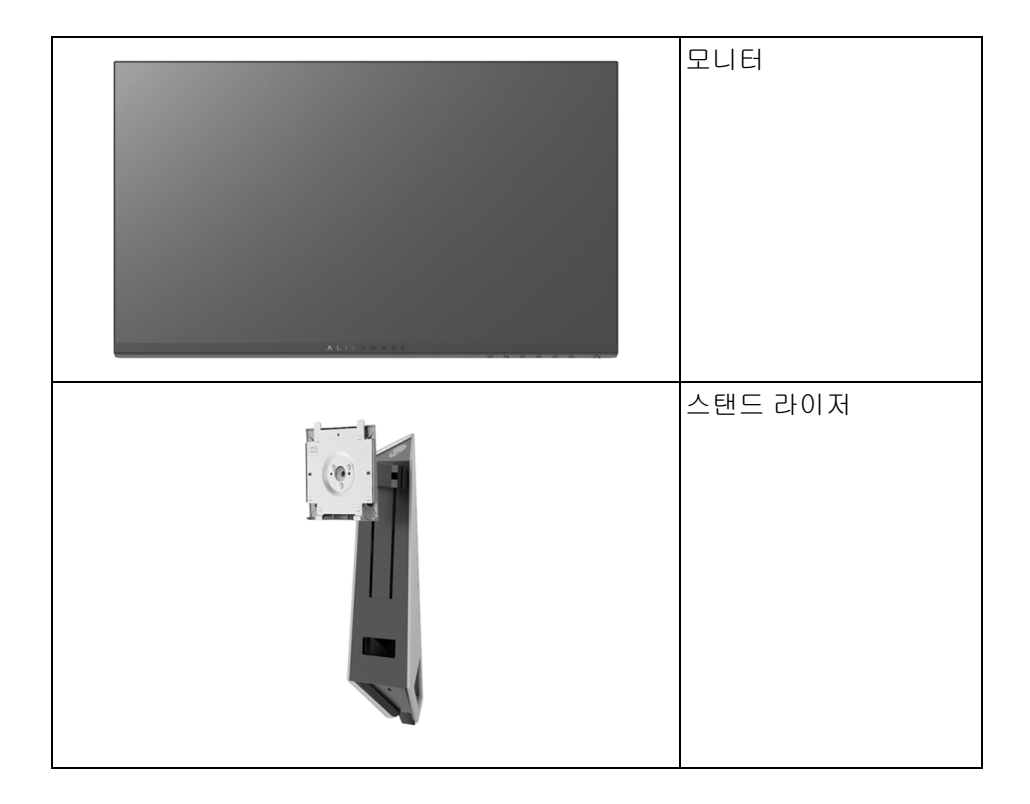

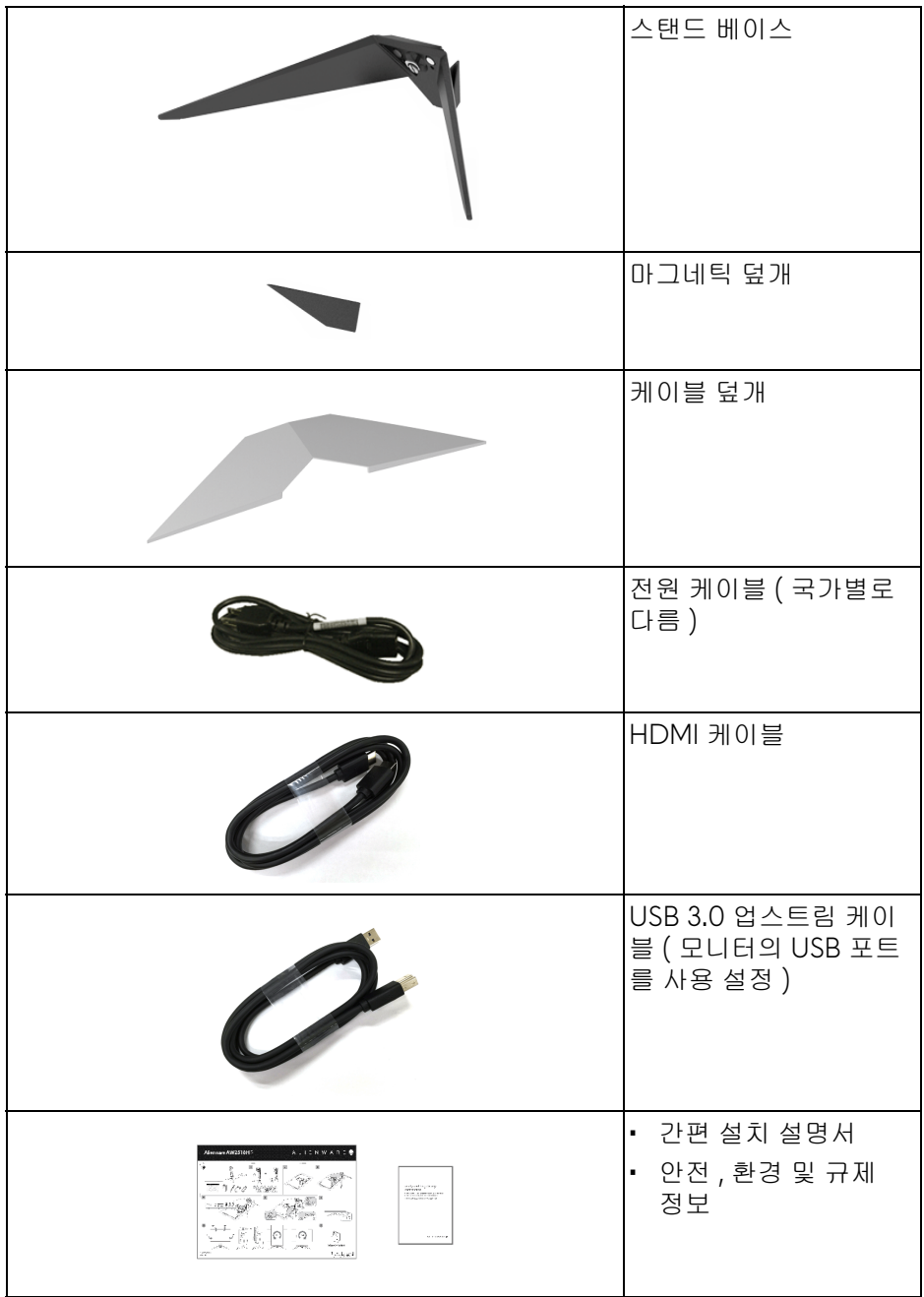

## <span id="page-6-0"></span>제품의 특장점

**Alienware AW2518HF** 평판 디스플레이에는 능동형 매트릭스 박막 트랜지스 터 (TFT) 액정 디스플레이 (LCD) 및 LED 백라이트가 탑재되어 있습니다 . 모니 터의 특장점에는 다음 사항이 포함됩니다 :

- 62.23 cm (24.5 인치 ) 가시 영역 ( 대각선 측정 시 ). 해상도 : DisplayPort 및 HDMI 를 통해 최대 1920 x 1080, 전체 화면 지원 또는 더 낮은 해상도 .
- 240 Hz 의 매우 높은 재생 빈도와 1 ms 의 빠른 응답 시간을 가진 AMD FreeSync 모니터 .
- 색역 72% NTSC.
- 기울이기 , 스위블 , 피벗 및 높이 조정 기능 .
- 탈착식 스탠드와 VESA™ 100 mm 설치 구멍을 이용한 유연한 장착 가능 .
- DisplayPort 및 HDMI 를 통한 디지털 연결성 .
- 1 USB 업스트림 포트와 4 USB 다운스트림 포트를 가지고 있습니다 .
- 사용자 시스템에 의해 지원될 경우 플러그 앤 플레이 기능 .
- OSD 조정을 통한 간편한 설정과 화면 최적화 .
- 컬러 모드는 또한 FPS( 일인칭 슈팅 ), RTS( 실시간 전략 ), RPG( 롤 플레잉 게임 ) 를 포함한 다양한 게임 모드와 함께 사용자의 선호도를 개인화하는 3 가지 게임 모드를 제공합니다 .
- 절전 모드일 때 0.3 W 대기 전력이 소비됩니다 .
- 깜박임 없는 화면으로 최적으로 눈을 편안하게 합니다 .
- 모니터에서 방출하는 블루 라이트에 장시간 노출되면 눈 피로 , 디지털 눈 경련 및 눈에 그 밖의 해를 입을 수 있습니다 . ComfortView 기능은 최적으 로 눈을 편안하게 하기 위해 모니터에서 나오는 블루 라이트의 양을 줄이도 록 설계되었습니다 .

## <span id="page-7-0"></span>부품과 조절 버튼 식별

<span id="page-7-1"></span>앞면

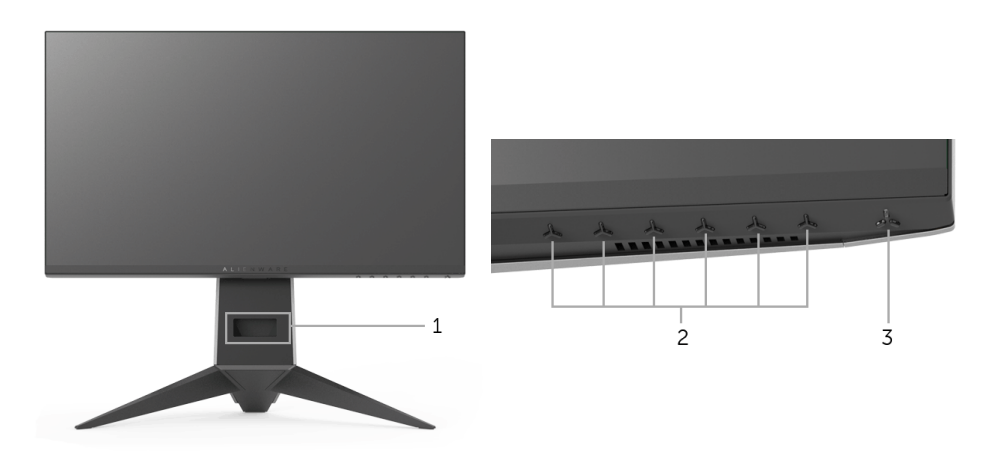

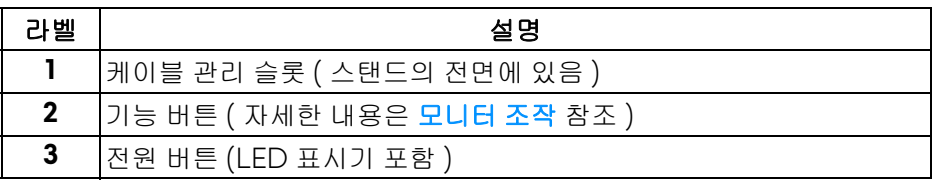

<span id="page-8-0"></span>뒷면

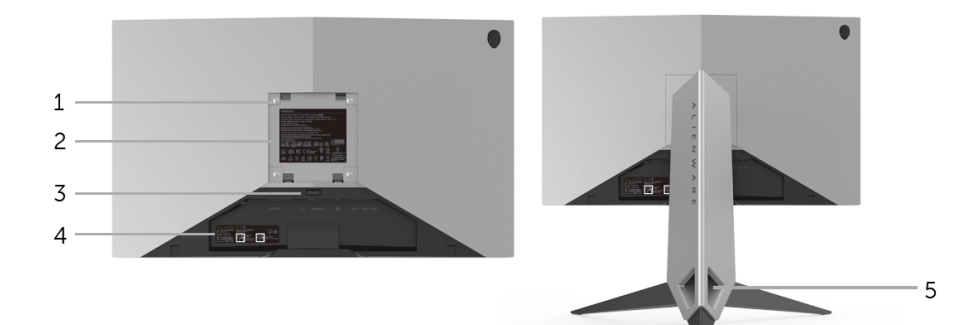

## 모니터 스탠드가 장착된 상태의 뒷면

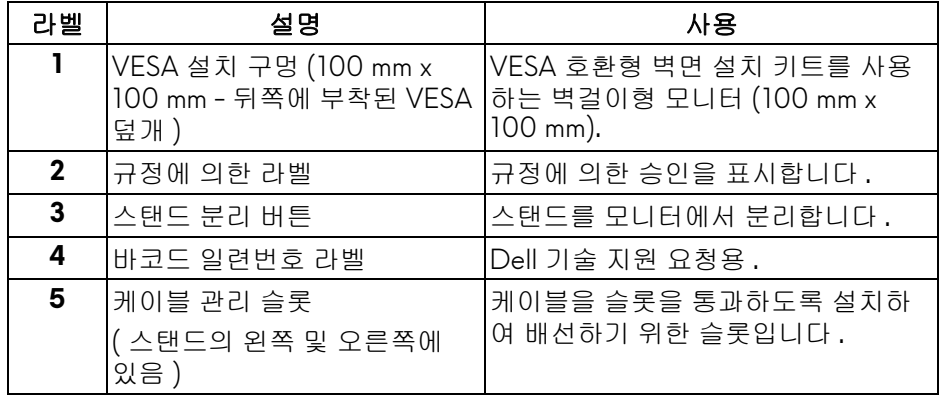

<span id="page-9-1"></span><span id="page-9-0"></span>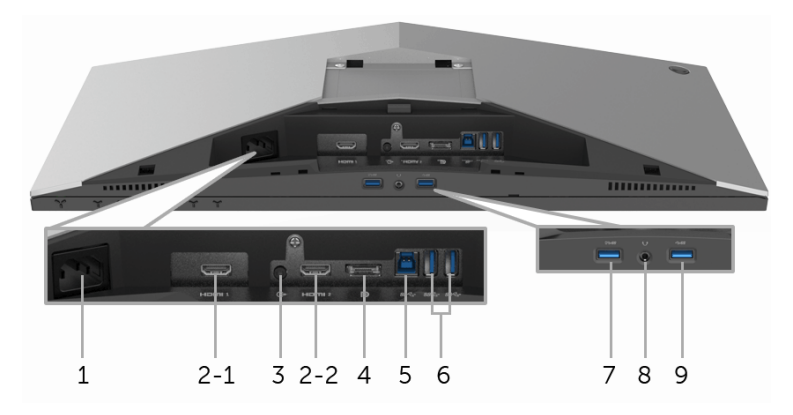

## 후면 및 밑면 모습 **(** 모니터 스탠드 없음 **)**

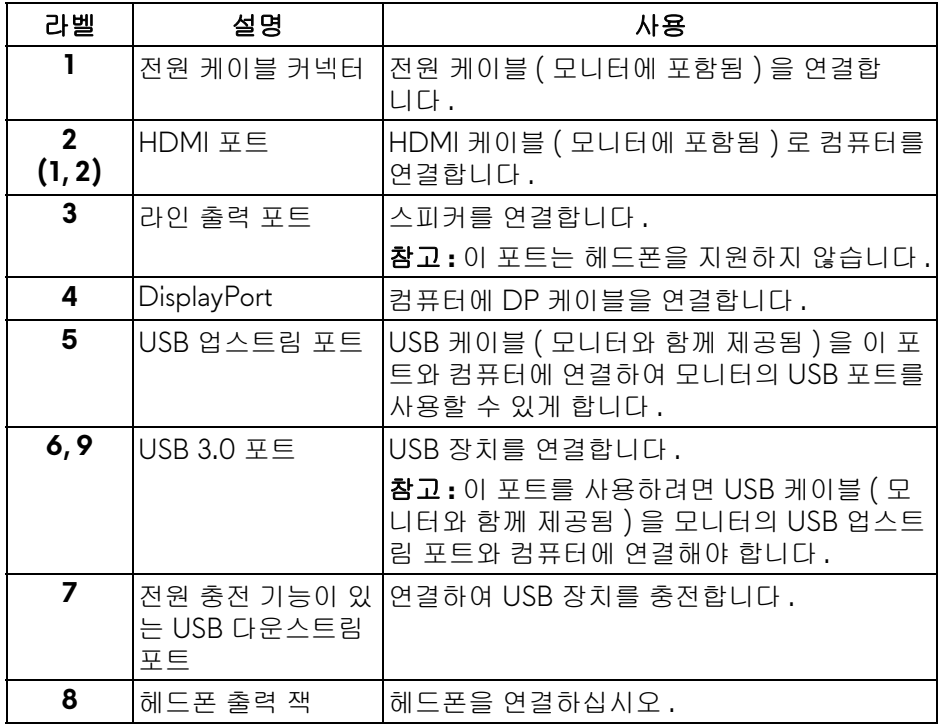

## <span id="page-10-2"></span><span id="page-10-0"></span>모니터 규격

## <span id="page-10-1"></span>평판 규격

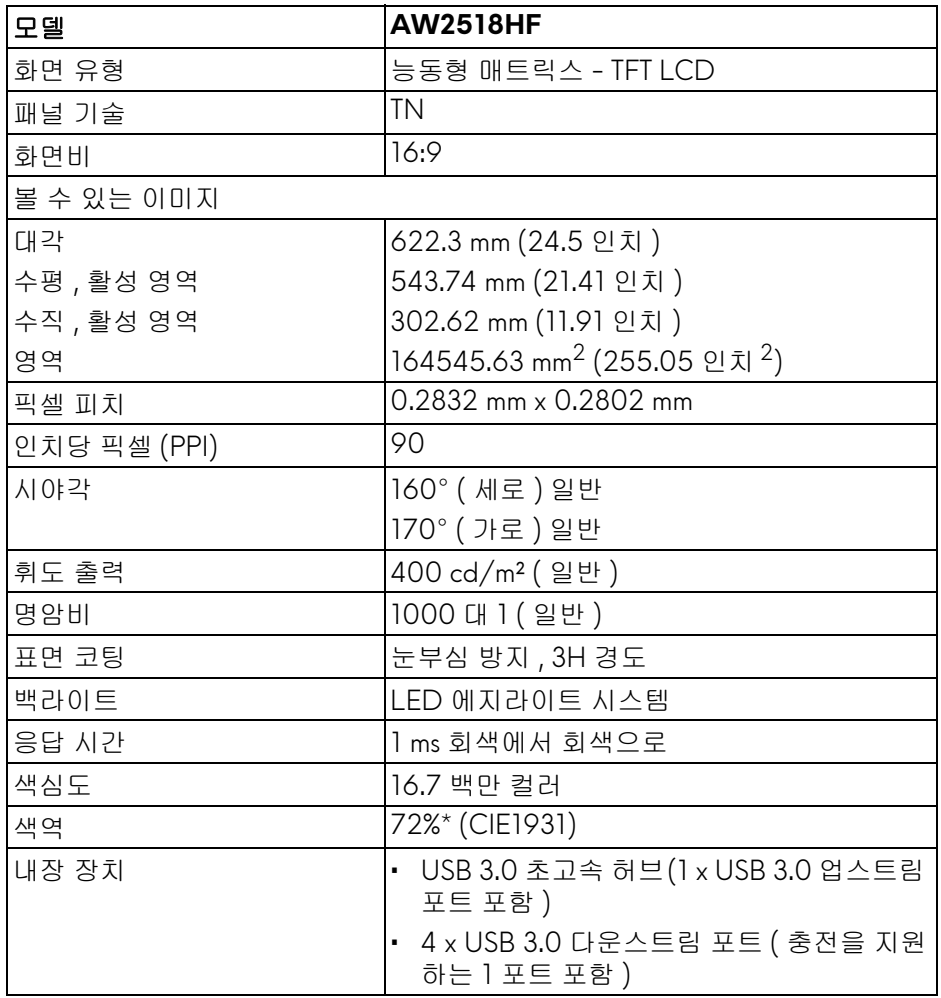

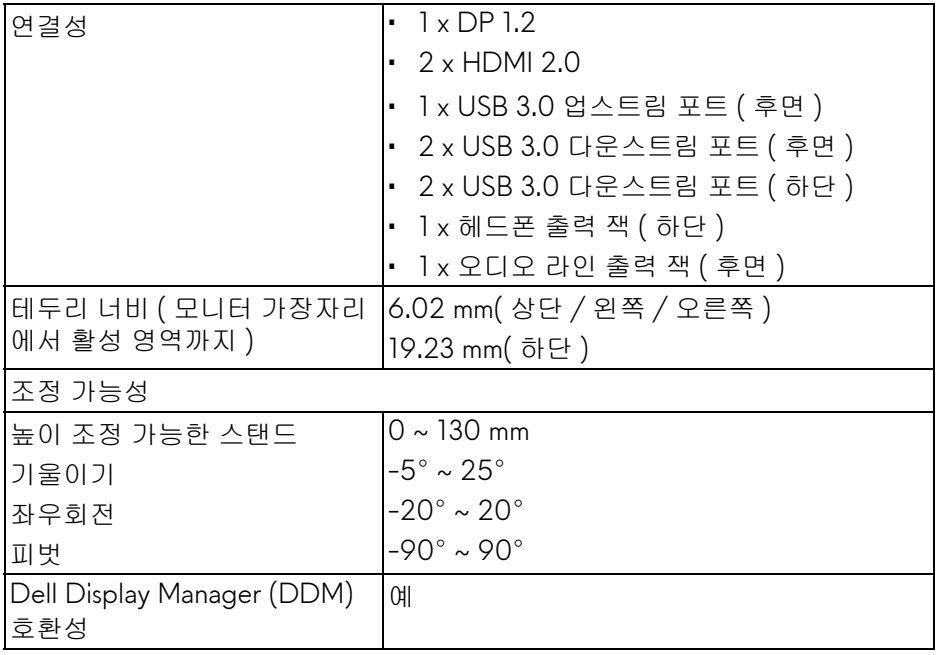

\* 색역 ( 일반 ) 은 CIE1976 (82%) 과 CIE1931 (72%) 시험 표준에 기초해 있습 니다 .

## <span id="page-11-0"></span>해상도 규격

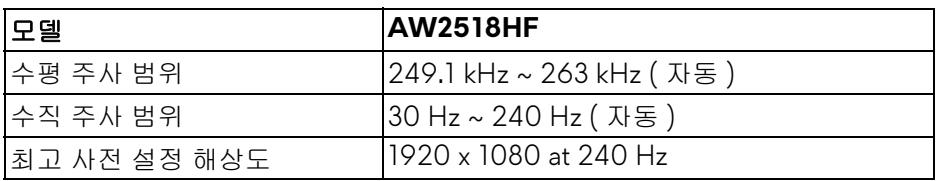

## <span id="page-11-1"></span>지원되는 비디오 모드

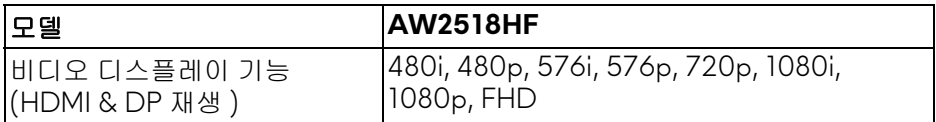

### <span id="page-12-0"></span>사전 설정 디스플레이 모드

### **HDMI** 디스플레이 모드

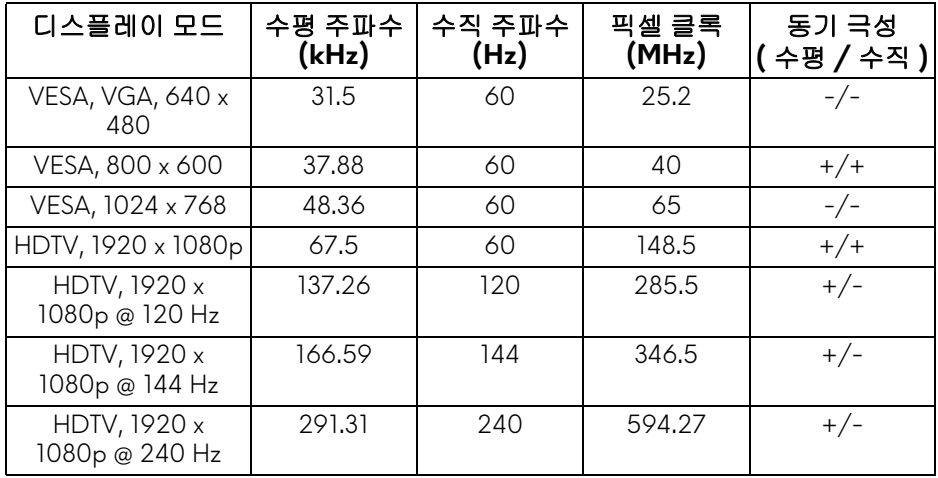

## **DP** 디스플레이 모드

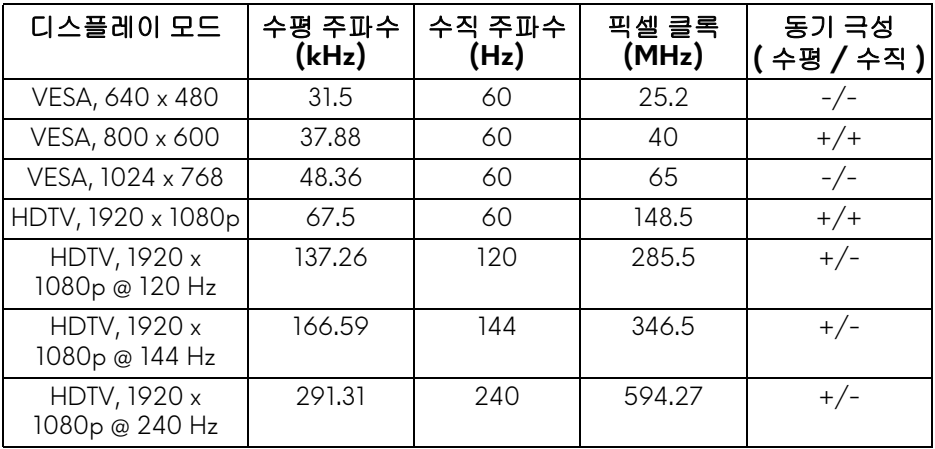

참고 **:** 이 모니터는 **AMD FreeSync** 를 지원합니다 **.**

<span id="page-13-0"></span>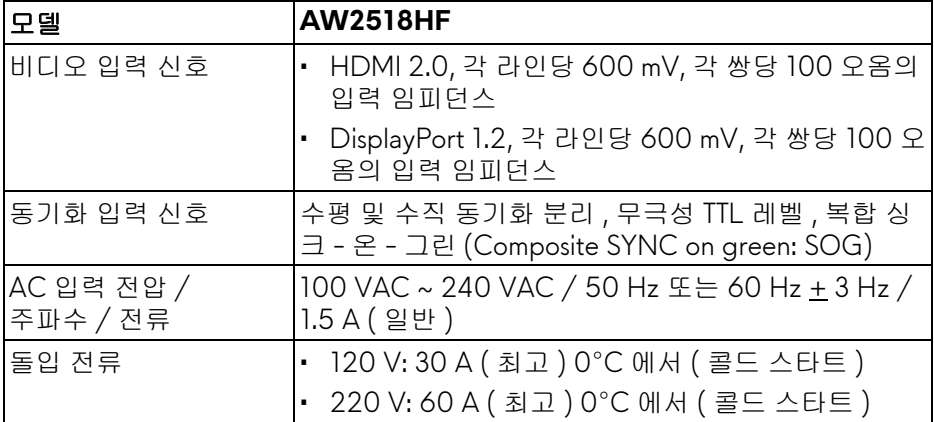

### <span id="page-13-1"></span>물리적 특성

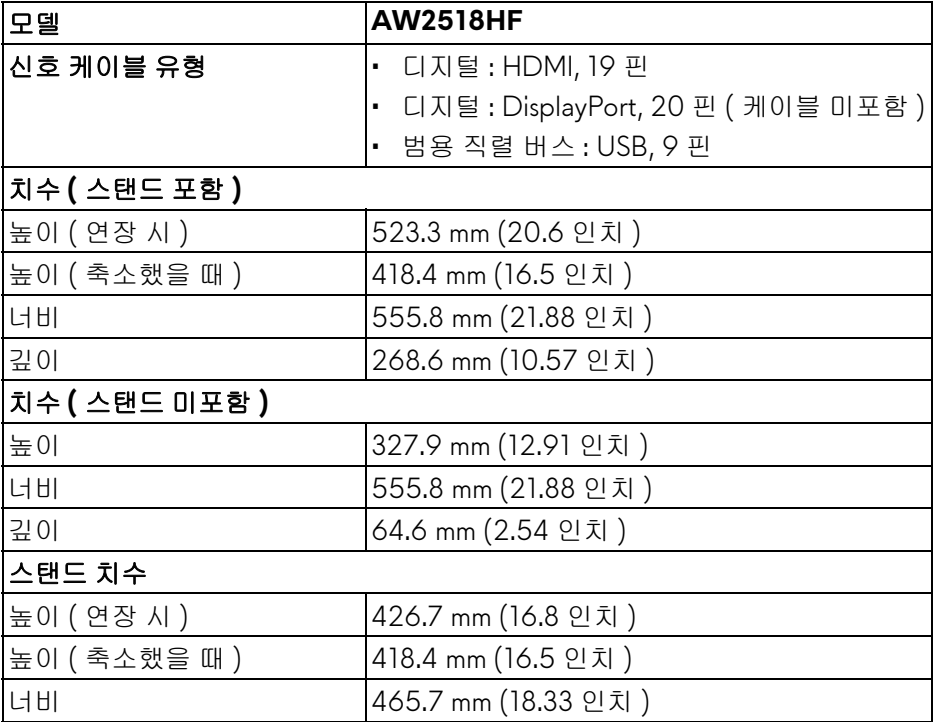

## **14 |** 모니터 정보

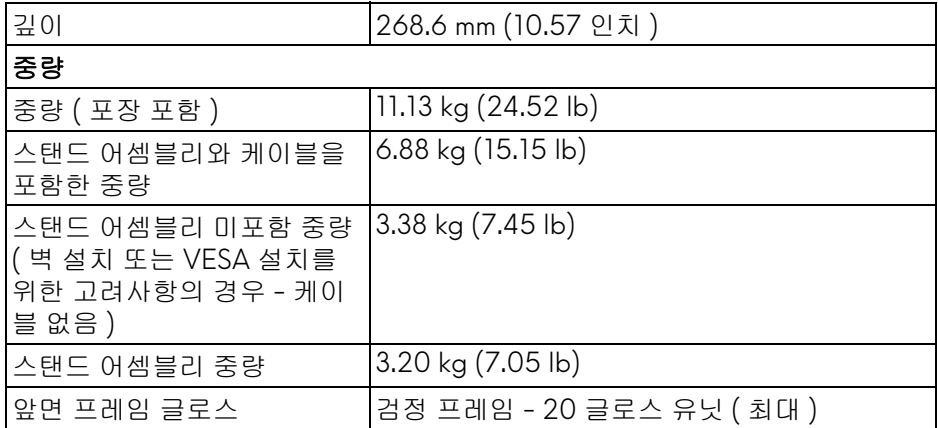

### <span id="page-14-0"></span>환경 특성

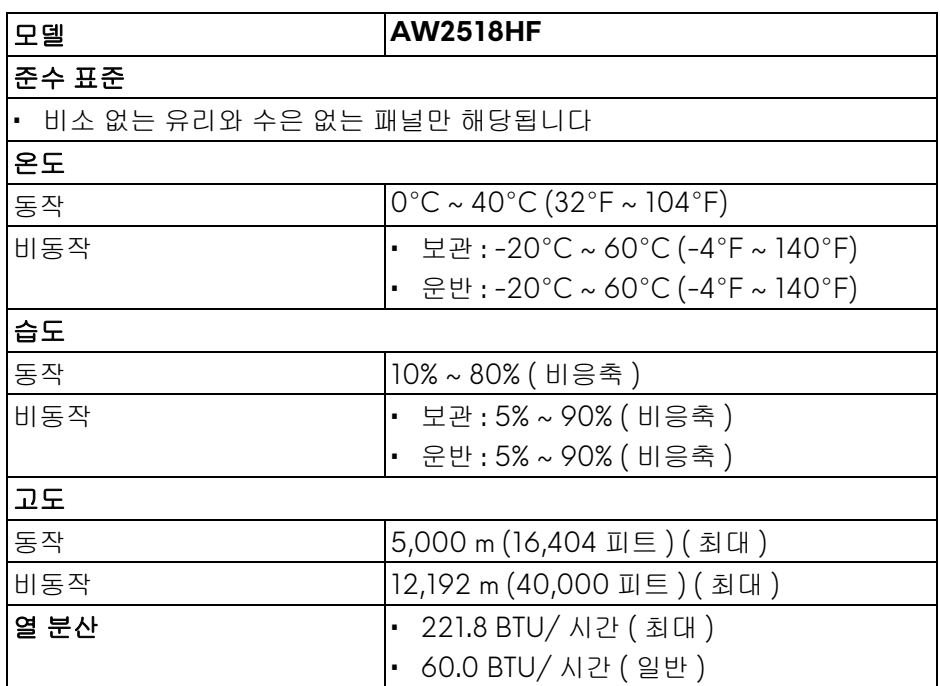

#### <span id="page-15-1"></span><span id="page-15-0"></span>전원 관리 모드

PC 에 VESA 의 DPM ™ 준수 디스플레이 카드나 소프트웨어가 설치되어 있는 경우 모니터를 사용하지 않는 동안 모니터가 자동으로 소비 전력을 줄입니다 . 이것을 절전 모드 **\*** 라고 합니다 . 컴퓨터가 키보드 , 마우스 또는 기타 입력 장치 에 의한 입력을 감지할 경우 모니터는 자동으로 절전 모드에서 해제되어 작동합 니다 . 다음 표는 이 자동 절전 기능의 소비 전력 및 신호를 나타냅니다 .

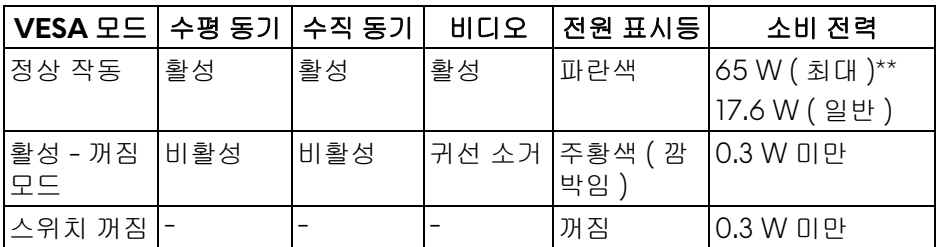

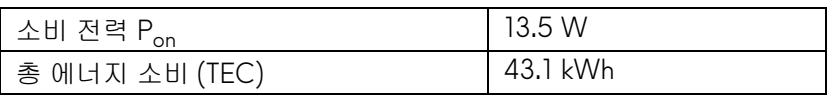

\* 모니터에서 주전원 케이블을 뽑아야만 꺼짐 모드에서 소비 전력이 0 이 될 수 있습니다 .

\*\* 최대 휘도 , 및 USB 활성 측정 최대 소비 전력 .

이 문서는 정보용으로서 실험실 성능을 반영합니다 . 사용자의 실제 제품은 주문 한 소프 트웨어 , 구성요소 , 주변장치에 따라 성능이 이와 다를 수 있으며 , 당사 는 이러한 정보를 업데이트해야 할 의무가 없습니다 . 따라서 고객은 전기적 공 차 또는 기타 사항에 대한결 정을 내리는 데 이 정보에 의존해서는 안 됩니다 . 정 확성 또는 완전성에 대해 어떠한명시 적 또는 묵시적 보증도 하지 않습니다 .

## **/** 참고:

**Pon:** 켜기 모드의 소비 전력은 **Energy Star** 테스트 방법을 기준으로 측정됩 니다 **.**

**TEC: kWh** 로 나타낸 총 에너지 소비는 **Energy Star** 테스트 방법을 기준으로 측정됩니다 **.**

OSD는 정상 동작 모드에서만 동작합니다. 활성 - 꺼짐 모드에서 아무 버튼이나 누르면 다음 메시지가 표시됩니다 :

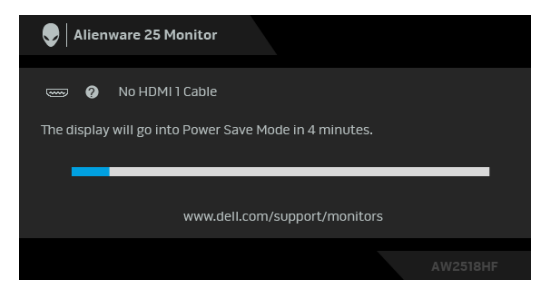

참고 **:** 연결된 입력 신호에 따라 메시지가 약간 다를 수 있습니다 **.**

## <span id="page-17-0"></span>핀 지정

## **DisplayPort** 커넥터

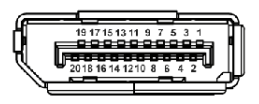

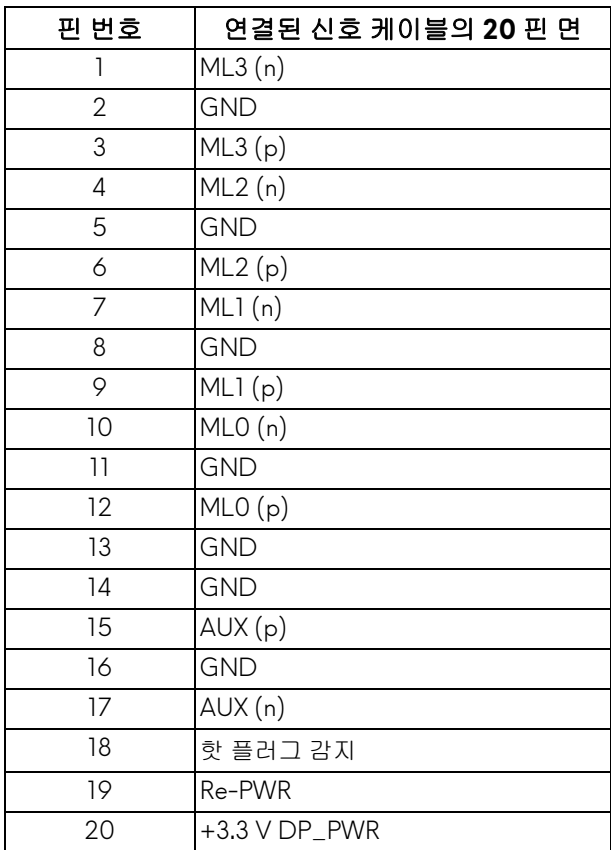

### **HDMI** 커넥터

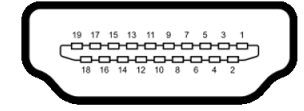

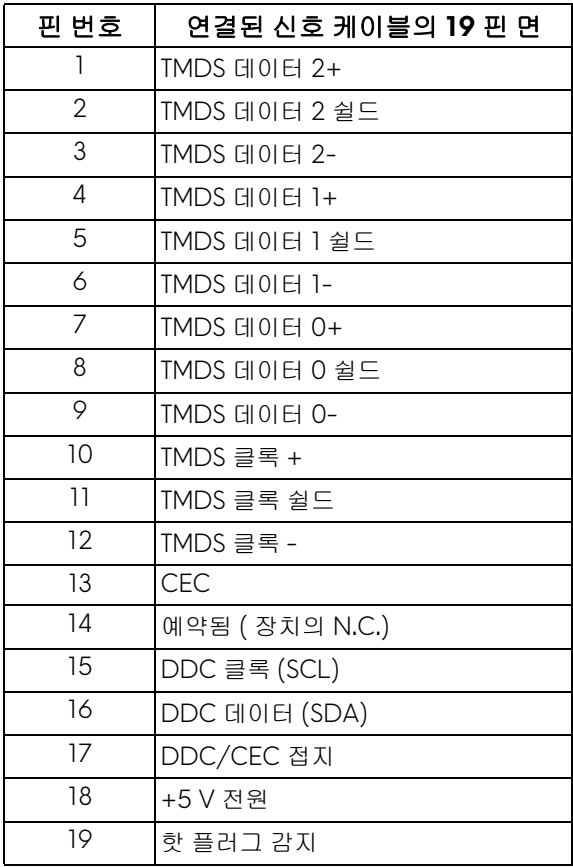

## <span id="page-19-0"></span>플러그 앤 플레이 기능

이 모니터는 어떠한 플러그 앤 플레이 호환 시스템에든 설치할 수 있습니다 . 모 니터는 디스플레이 데이터 채널 (DDC) 프로토콜을 사용하여 컴퓨터 시스템에 확장 디스플레이 식별 데이터 (EDID) 를 제공함으로써 시스템이 자체적으로 구 성하고 모니터 설정을 최적화도록 합니다 . 대다수 모니터 설치는 자동으로 실행 되므로 원할 경우 다른 설정을 선택할 수 있습니다 . 모니터 설정 변경에 대한 자 세한 내용은 [모니터](#page-29-3) 조작를 참조하십시오 .

## <span id="page-19-1"></span>범용 직렬 버스 **(USB)** 인터페이스

이 단원에서는 모니터에 탑재된 USB 포트에 대한 정보를 제공합니다 .

#### 참고 **:** 이 모니터는 초고속 **USB 3.0** 호환입니다 **.**

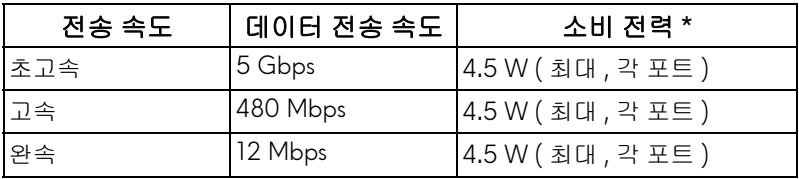

\* BC1.2 규격 준수 장치의 경우 USB 하향 포트 ( Geen 배터리 아이콘이 있는 포 트 ) 에서 최대 2 A.

#### <span id="page-19-2"></span>**USB** 업스트림 커넥터

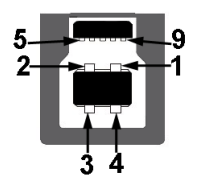

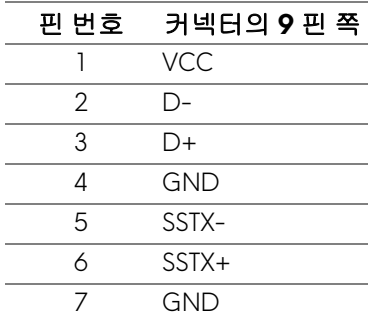

#### **20 |** 모니터 정보

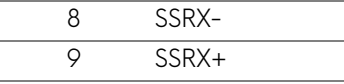

#### <span id="page-20-0"></span>**USB** 다운스트림 커넥터

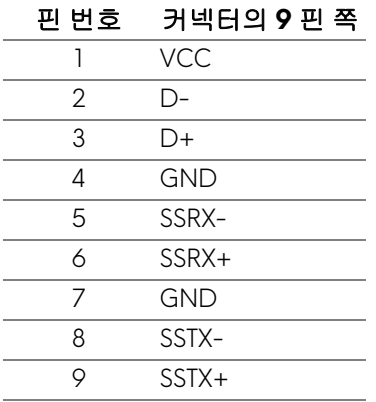

#### <span id="page-20-1"></span>**USB** 포트

- 업스트림 1 개 후면
- 다운스트림 2 개 후면
- 다운스트림 2 개 하단
- 충전 포트 <mark>SS즉0</mark> 배터리 아이콘이 있는 포트 ; BC1.2 호환 장치인 경우 신 속 충전 기능을 지원합니다 .
- 참고 **: USB 3.0** 기능을 사용하려면 **USB 3.0** 을 지원하는 컴퓨터가 있어야 합 니다 **.**
- 참고 **:** 모니터의 **USB** 인터페이스는 모니터가 켜져 있을 때 또는 절전 모드에 있을 때에만 동작합니다 **.** 모니터를 껐다 켜면 연결된 주변장치가 정상 기능 을 재작동시키는 데 몇 초가 걸릴 수 있습니다 **.**

#### <span id="page-21-0"></span>LCD 모니터 화질 및 픽셀 지침

LCD 모니터 제조 공정 중에 한 개 이상의 픽셀이 불변 상태로 고정되어 제대로 보이지 않는 경우가 있습니다 . 이것은 일반적인 현상이며 디스플레이의 화질 또 는 사용성에 영향을 주지 않습니다 . Dell 모니터 품질 및 픽셀 정책에 대해서는 Dell 지원 사이트를 참조하십시오 : **<http://www.dell.com/support/monitors>**.

## <span id="page-21-1"></span>유지보수 지침

#### <span id="page-21-2"></span>모니터 청소

#### 주의 **:** 모니터를 청소하기 전에 안전 [지침을](#page-55-4) 읽고 따르십시오 **.**

#### 경고 **:** 모니터를 청소하기 전에 모니터의 전원 케이블을 전기 콘센트에서 뽑 으십시오 **.**

모범적으로 관리하려면 모니터를 포장을 풀거나 청소하거나 취급할 때 아래 목 록의 지침을 따르십시오 .

- 대전방지 화면을 청소하기 전에 부드럽고 깨끗한 헝겊에 물을 약간 축이십 시오 . 가능하면 대전방지 코팅에 적합한 특수 화면 청소용 티슈나 용액을 사용하십시오 . 벤젠 , 희석제 , 암모니아수 , 연마 세제 또는 압축 공기를 사 용하지 마십시오 .
- 모니터를 청소할 때는 따뜻한 물에 약간 적신 헝겊을 사용하십시오 . 일부 세제는 모니터에 유백색의 엷은 막을 형성하므로 어떠한 종류의 세제도 사 용하지 마십시오 .
- 모니터의 포장을 풀었을 때 백색 분말이 보이면 헝겊으로 닦아 내십시오 .
- 짙은 색의 모니터가 긁히면 밝은 색의 모니터보다 흠집이 더 잘 보일 수 있 으므로 모니터를 주의하여 다루십시오 .
- 모니터에 최고 품질의 이미지가 표시되게 하려면 동적으로 변화하는 화면 보호기를 사용하고 , 사용하지 않을 때는 모니터를 끄십시오 .

## <span id="page-22-0"></span>모니터 설치

<span id="page-22-1"></span>스탠드 부착하기

참고 **:** 스탠드는 모니터에서 분리되어 출고됩니다 **.**

참고 **:** 이것은 스탠드 장착형 모니터에 적용될 수 있습니다 **.** 스탠드 설치 안 내서에 포함된 설치 지침을 참조하십시오 **.**

모니터 스탠드 부착하기 :

**1.** 모니터를 부드러운 천이나 쿠션 위에 놓습니다 .

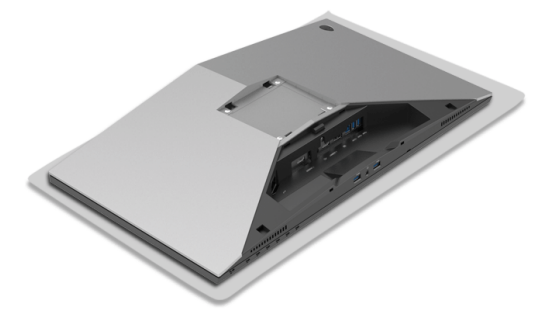

**2.** 스탠드 받침에 스탠드 라이저를 맞추고 제자리에 넣습니다 .

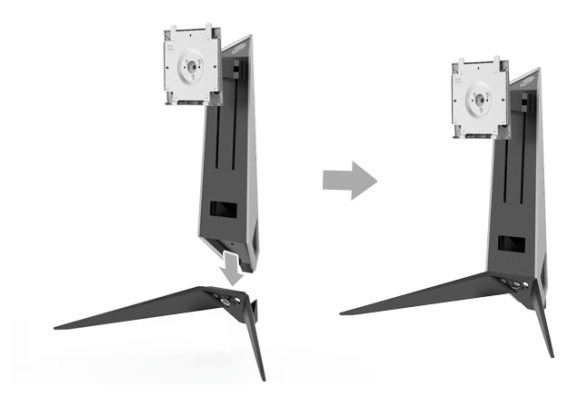

- **3.** 나사 핸들을 열고 , 나사를 시계 방향으로 돌려 스탠드 라이저를 스탠드 받 침에 고정시킵니다 .
- **4.** 나사를 조인 후 , 나사 핸들을 닫습니다 .
- **5.** 마그네틱 나사 덮개를 스탠드 받침에 맞추고 제자리에 넣습니다 .

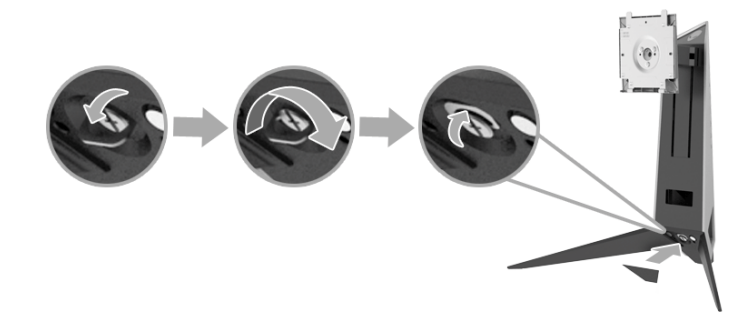

**6.** 제자리에 들어갈 때까지 스탠드 어셈블리에 있는 탭을 모니터의 슬롯에 밀 어 넣습니다 .

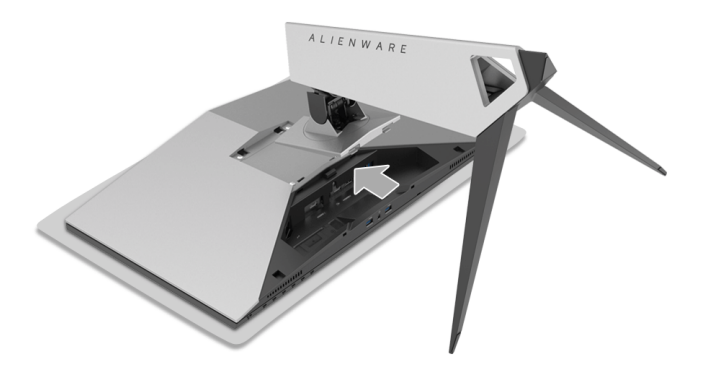

**7.** 그림에 나온 것처럼 필요한 케이블을 배선하여 모니터에 연결합니다 .

- **a.** 전원 케이블
- **b.** HDMI 케이블
- **c.** DP 케이블 ( 선택 사항 , 케이블 미포함 )
- **d.** USB 업스트림 케이블
- **e.** USB 다운스트림 케이블 ( 선택 사항 , 케이블 미포함 )

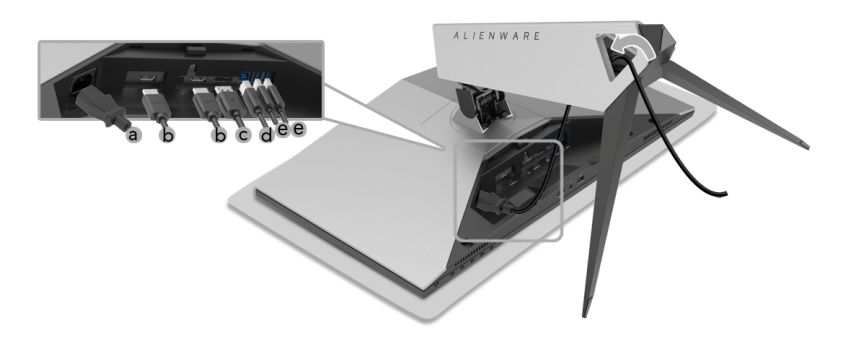

참고 **:** 케이블 덮개를 부착한 후 케이블들이 잘 정리되도록 각 케이블을 깔끔 하게 배선합니다 **.**

#### 경고 **:** 지시가 있을 때까지 모니터의 전원을 켜거나 플러그를 꽂지 마십시오 **.**

- **8.** 케이블 덮개에 있는 탭이 모니터 뒷면에 있는 슬롯 1 및 슬롯 2 와 정렬되어 있어야 합니다 .
- **9.** 케이블 덮개에 있는 탭이 모니터 뒷면에 있는 슬롯 3 및 슬롯 4 와 정렬되어 있어야 합니다 .

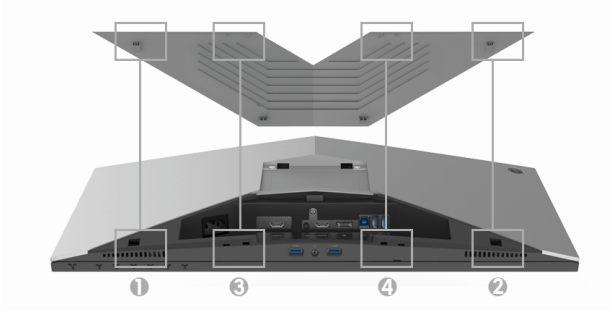

**10.**아래 그림과 같이 양손 엄지와 손가락을 사용하여 딸깍 소리가 나면서 제 위치에 고정될 때까지 케이블 덮개를 밉니다 .

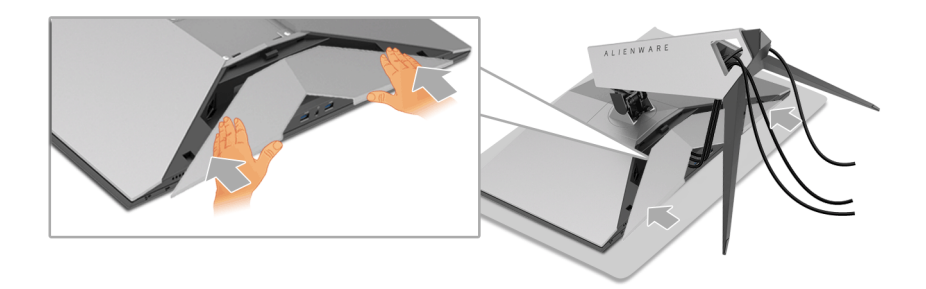

참고 **:** 케이블이 케이블 덮개의 바닥을 통과할 수 있도록 합니다 **.**

#### <span id="page-25-0"></span>컴퓨터 연결

경고 **:** 이 단원에 있는 절차를 시작하기 전에 안전 [지침](#page-55-4)을 따르십시오 **.**

참고 **:** 모든 케이블을 컴퓨터에 동시에 연결하지 마십시오 **.**

*█***/ 참고 : 스탠드 [부착하기](#page-22-1)를 참조하십시오 .** 

모니터를 컴퓨터에 연결하기 :

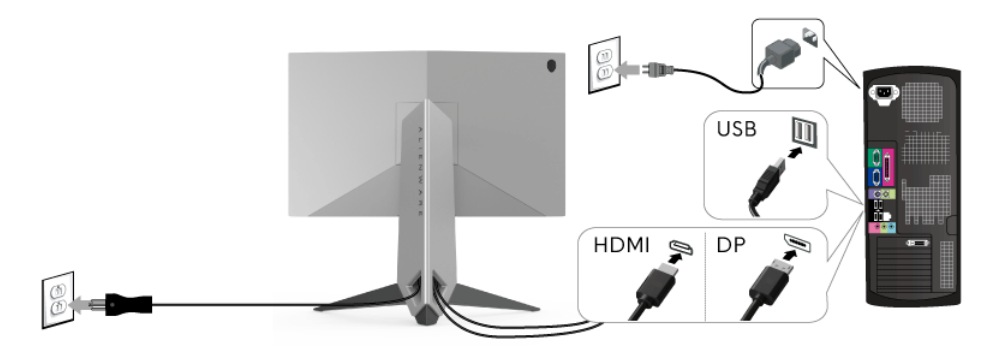

- **1.** 연결된 DP 또는 HDMI 케이블의 다른 쪽 끝을 컴퓨터에 연결합니다 .
- **2.** USB 3.0 업스트림 포트 ( 케이블 제공됨 ) 를 컴퓨터의 적절한 USB 3.0 포 트에 연결합니다 . ( 자세한 내용은 <mark>후면 및 밑면</mark>참조 .)
- **3.** USB 3.0 주변장치를 모니터의 USB 3.0 다운스트림 포트에 연결합니다 .
- **4.** 컴퓨터와 모니터의 전원 케이블을 근처의 콘센트에 꽂습니다 .

#### **26 |** 모니터 설치

**5.** 모니터와 컴퓨터를 켭니다 .

모니터에 이미지가 나타나면 설치가 완료된 것입니다 . 이미지가 나타나지 않을 경우 범용 직렬 버스 **[\(USB\)](#page-54-1)** 관련 문제를 참조하십시오 .

참고 **:** 그림은 참조용으로만 사용됩니다 **.** 컴퓨터의 외관은 다를 수 있습 니다 **.**

<span id="page-26-0"></span>모니터 스탠드 분리하기

- 참고 **:** 스탠드를 분리하는 중에 **LCD** 화면의 긁힘을 방지하기 위해 모니터를 깨끗한 면에 놓습니다 **.**
- 참고 **:** 이것은 스탠드 장착형 모니터에 적용될 수 있습니다 **.** 스탠드 설치 안 내서에 포함된 설치 지침을 참조하십시오 **.**

스탠드 분리하기 :

**1.** 모니터를 끕니다 .

**2.** 컴퓨터에서 케이블을 뽑습니다 .

**3.** 모니터를 부드러운 천이나 쿠션 위에 놓습니다 .

**4.** 케이블 덮개를 부드럽게 누르고 밀어서 모니터에서 떼어 냅니다 .

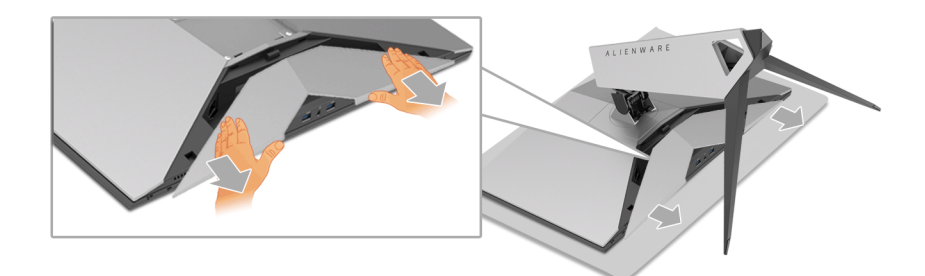

**5.** 모니터에서 케이블을 뽑습니다 .

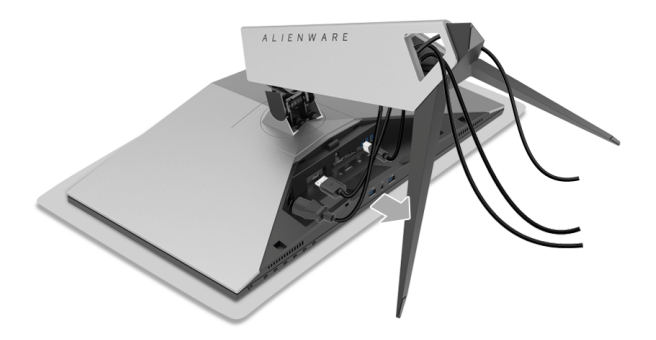

**6.** 스탠드 분리 버튼을 누른 채로 있습니다 .

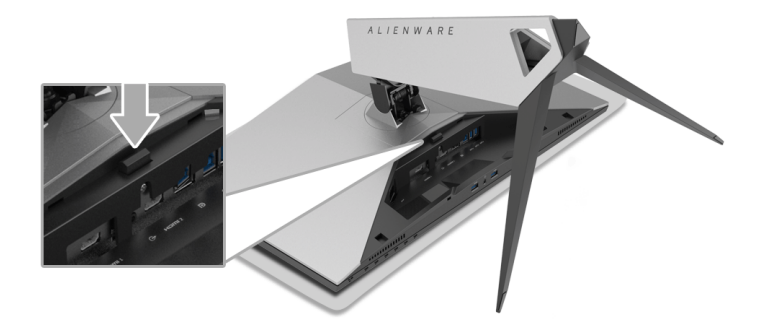

**7.** 스탠드를 위로 들어 올려 모니터에서 분리합니다 .

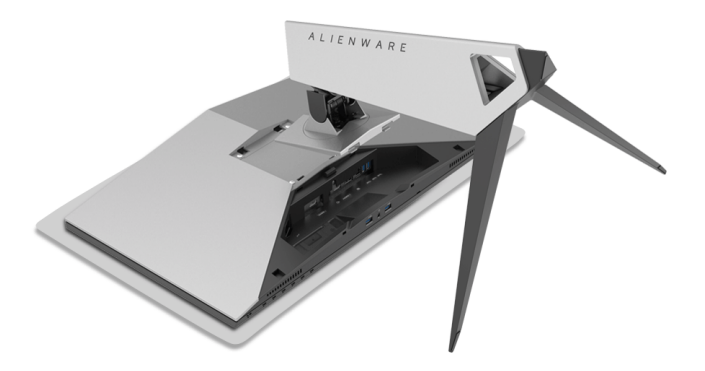

## <span id="page-28-0"></span>벽걸이 **(** 옵션 **)**

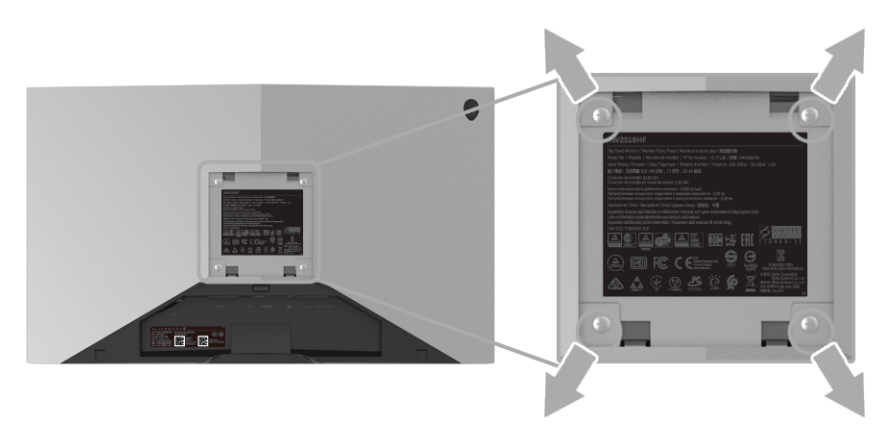

( 나사 치수 : M4 x 10 mm).

VESA 호환형 벽면 장착 키트와 함께 제공되는 지침을 참조하십시오 .

- **1.** 안정된 평평한 탁자에 부드러운 천 또는 쿠션을 깔고 모니터 패널을 그 위 에 올려 놓습니다 .
- **2.** 스탠드를 제거합니다 .
- **3.** Phillips 십자 스크루드라이버를 사용하여 플라스틱 커버를 고정하는 네 개 의 나사를 제거합니다 .
- **4.** 벽걸이 키트의 장착 브래킷을 모니터에 부착합니다 .
- **5.** 벽면 장착 키트와 함께 제공되는 지침을 따라 모니터를 벽에 장착합니다 .

참고 **:** 최소 중량 **/** 하중 지지 용량이 **13.52 kg** 인 **UL** 인증 벽걸이 브래킷하 고만 사용할 수 있습니다 **.**

## <span id="page-29-3"></span><span id="page-29-0"></span>모니터 조작

## <span id="page-29-1"></span>모니터 전원 켜기

모니터를 켜려면 전원 버튼을 누릅니다 .

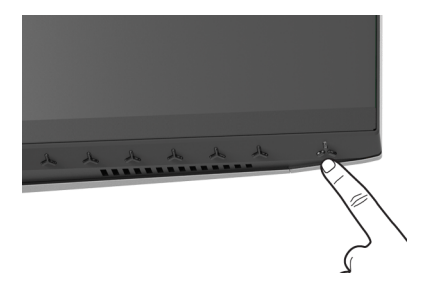

## <span id="page-29-2"></span>전면 패널 조절 사용하기

모니터 전면의 제어 버튼을 사용하여 설정을 조정합니다 .

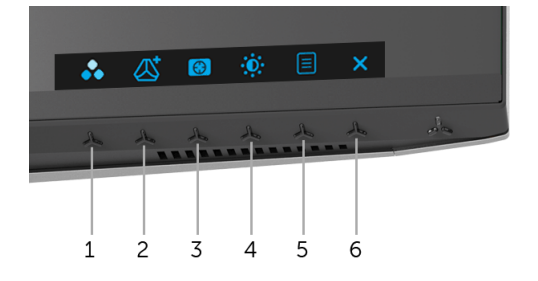

다음 표에서는 전면 패널 버튼에 대해 설명합니다 :

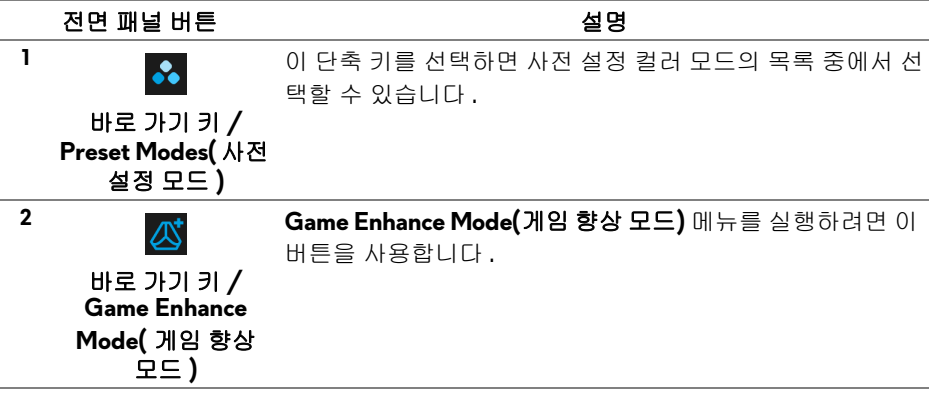

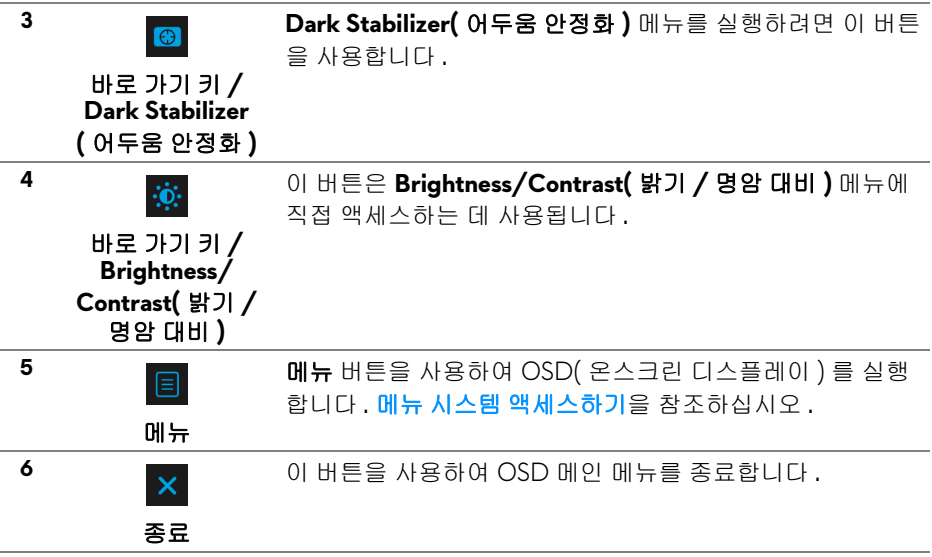

## <span id="page-30-0"></span>전면 패널 버튼

모니터 전면 버튼을 사용하여 이미지 설정을 조정합니다 .

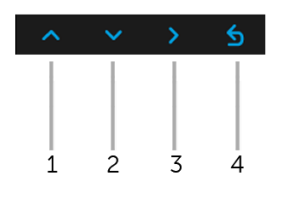

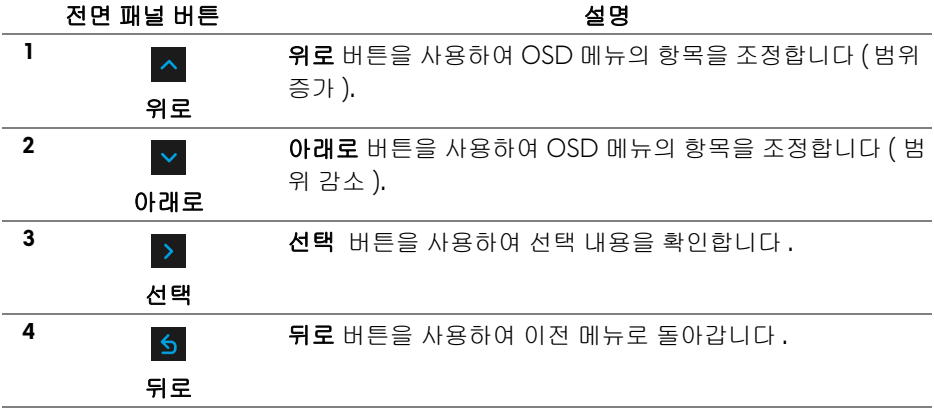

모니터 조작 **| 31**

## <span id="page-31-0"></span>**OSD** 메뉴 사용하기

<span id="page-31-1"></span>메뉴 시스템 액세스하기

- 참고 **:** 설정을 변경하고 다른 메뉴로 가거나 **OSD** 메뉴를 종료하면 모니터가 자동으로 이 변경 내용을 저장합니다 **.** 설정을 변경한 다음 **OSD** 메뉴가 사라 지길 기다리는 동안에도 변경 내용이 저장됩니다 **.**
	- **1.** 버튼을 눌러 OSD 메뉴를 실행하여 주 메뉴를 표시합니다 .

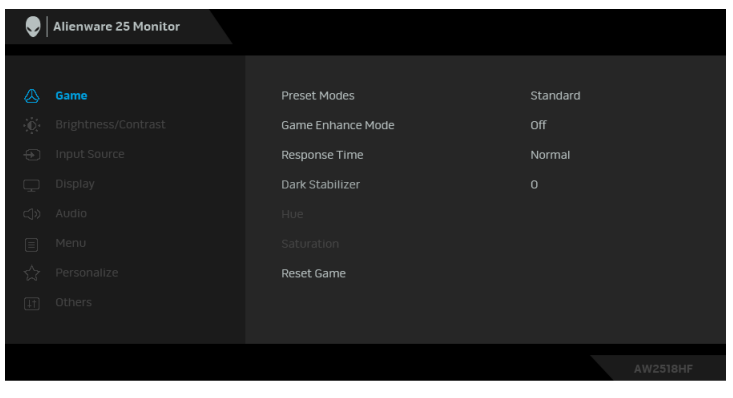

- 2. <mark>ㅅ</mark> 및 <mark>▽</mark> 버튼을 눌러 설정 옵션 사이에서 이동합니다 . 한 아이콘에서 다 른 아이콘으로 이동할 때 옵션 이름이 강조 표시됩니다 . 모니터에서 사용 할 수 있는 모든 옵션의 전체 목록은 아래 표를 참조하십시오 .
	- **3.** 버튼을 한 번 눌러 강조 표시된 옵션을 활성화합니다 .
	- 4. <mark>^</mark> 및 v 버튼을 눌러 원하는 파라미터를 선택합니다 .
	- **5. ▶ 를 눌러 하위 메뉴로 들어간 다음 방향 버튼을 사용하여 메뉴에 있는 표** 시기를 따라 변경합니다 .
	- **6.** 버튼을 선택하여 주 메뉴로 돌아갑니다 .

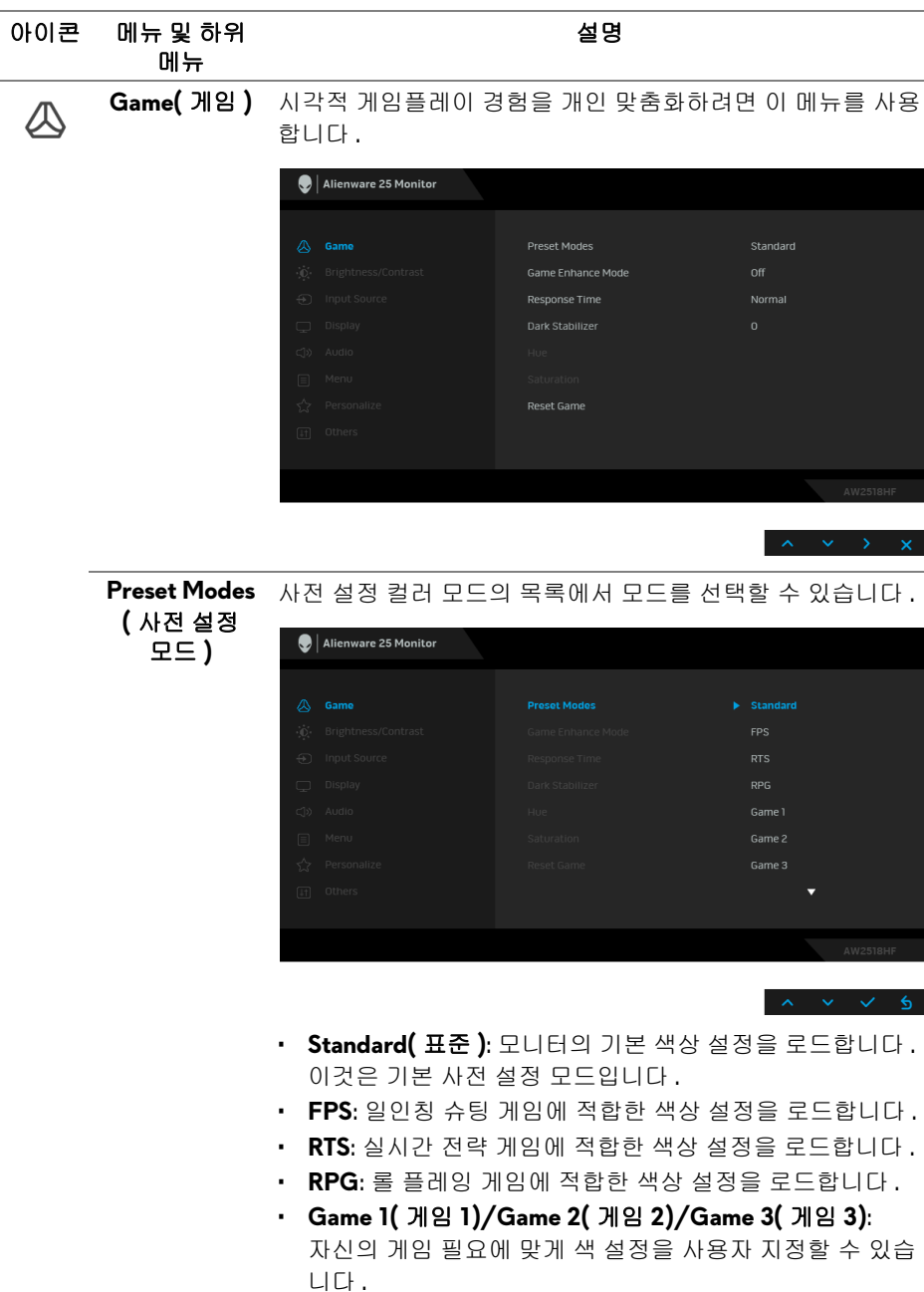

## 모니터 조작 **| 33**

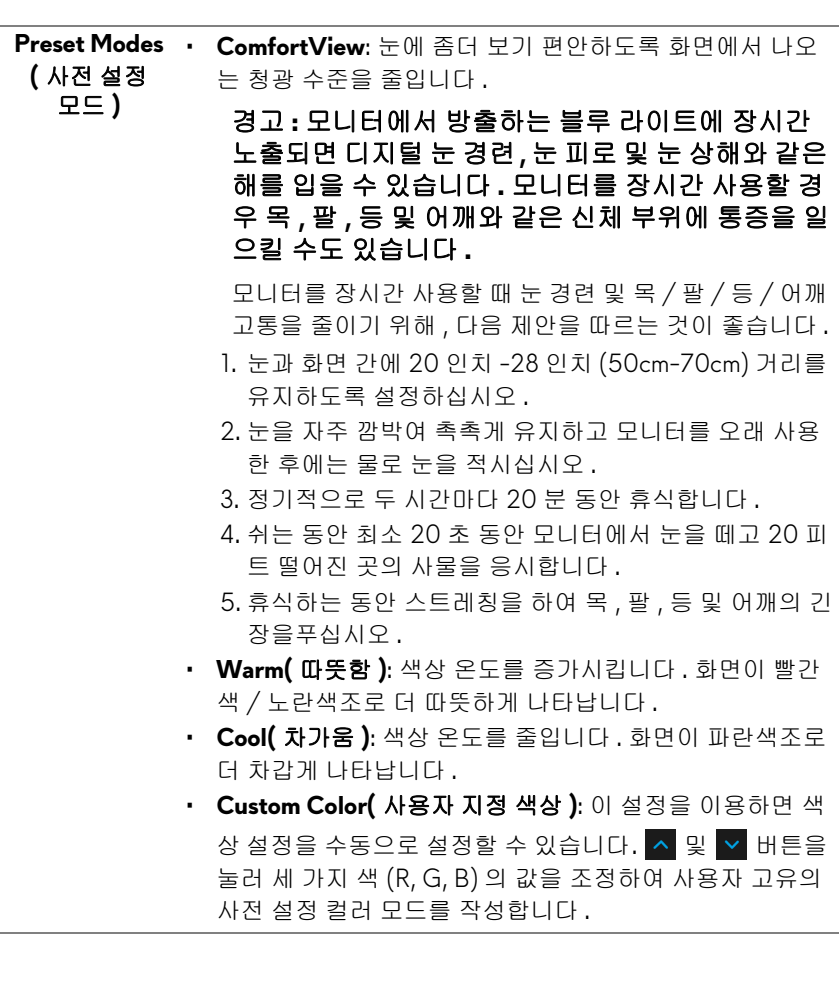

÷,

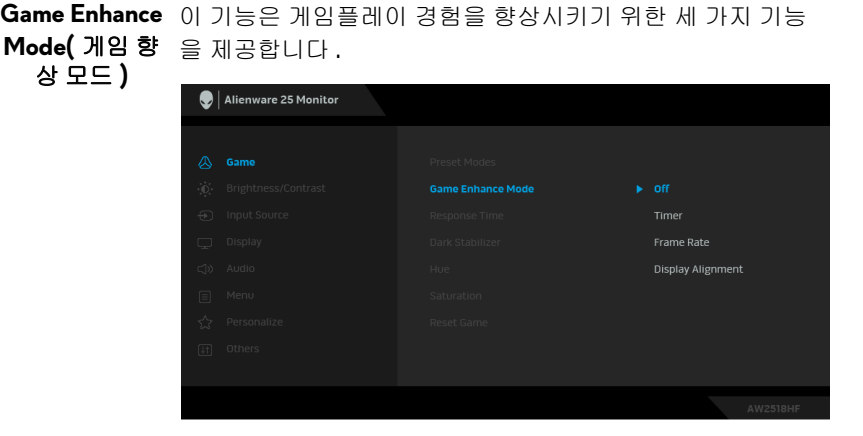

**• Off(** 꺼짐 **)**

**Game Enhance Mode(** 게임 향상 모드 **)** 하에서 기능을 비활 성화하기 위해 선택합니다 .

• **Timer(** 타이머 **)**

디스플레이의 왼쪽 위 구석에 있는 타이머를 활성화 또는 비 활성화할 수 있습니다 . 게임이 시작된 후로 경과된 시간을 표 시합니다 . 목표 게임 속도를 측정하기 위해 시간 간격 목록에 서 옵션을 선택합니다 .

• **Frame Rate(** 프레임 속도 **)**

**On(** 켜기 **)** 을 선택하면 게임을 플레이할 때 현재의 초당 프레 임 수를 표시합니다 . 속도가 높을수록 동작이 더 부드럽게 나 타납니다 .

• **Display Alignment(** 디스플레이 정렬 **)**

여러 디스플레이의 비디오 콘텐츠를 완벽하게 정렬하는 데 도 움이 되는 기능을 활성화합니다 .

**Response Time Response Time(** 응답 시간 **)** 을 **Normal(** 보통 **)**, **Fast(** 빠름 **) (** 응답 시간 **)** 또는 **Super Fast(** 매우 빠름 **)** 으로 설정할 수 있습니다 .

 $\sqrt{3}$   $\sqrt{6}$ 

**Dark Stabilizer(** 어두 다 . 값이 높으면 (0 ~ 3 사이 ), 디스플레이 이미지의 어두운 움 안정화 **)** 영역에서 가시성이 더 좋아집니다 . 이 기능은 어두운 게이밍 시나리오에서 가시성을 높여줍니

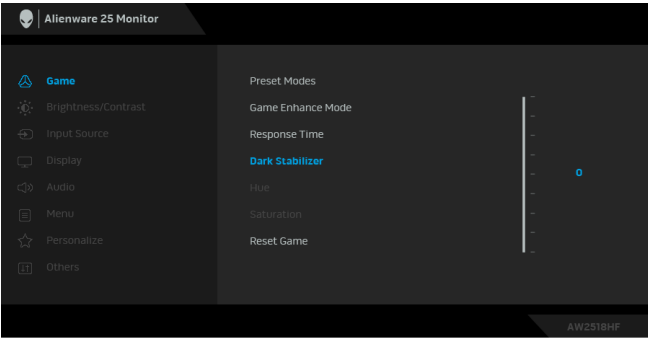

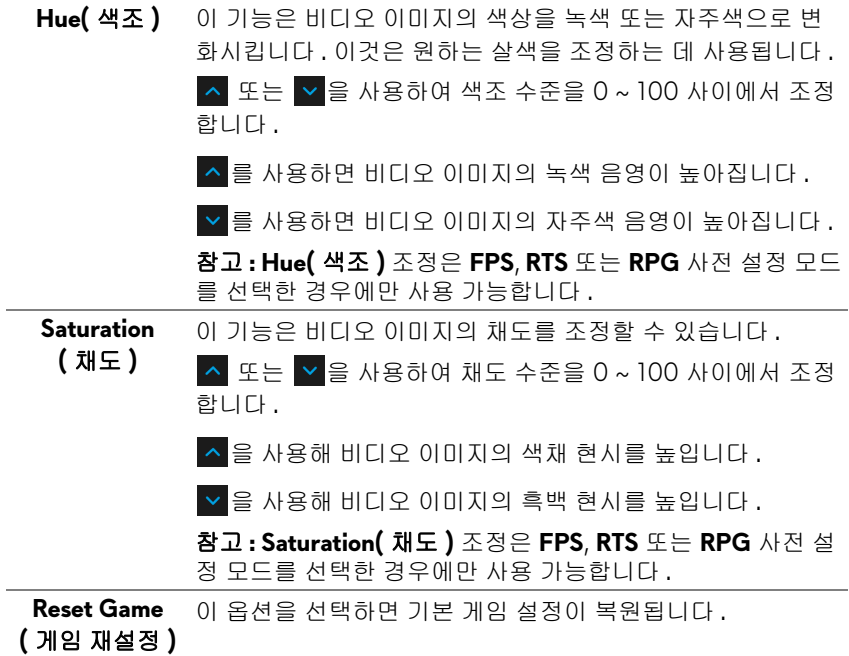

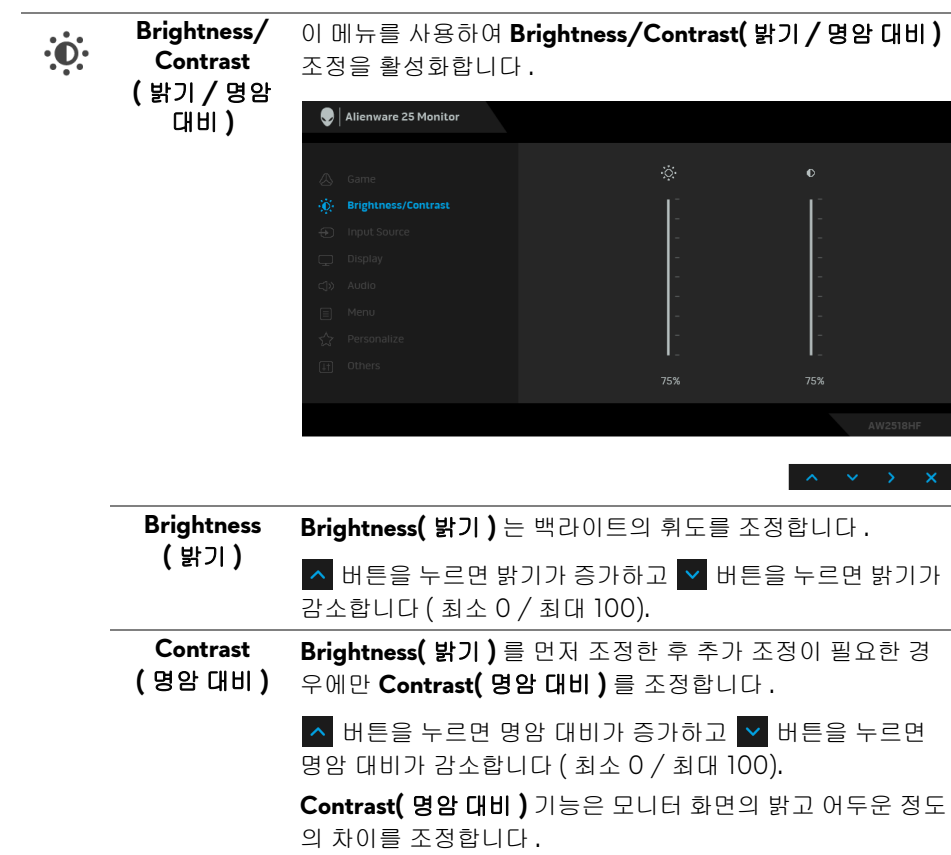

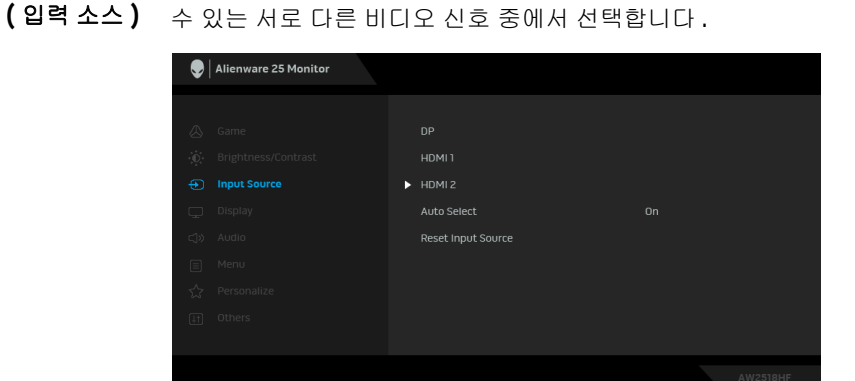

**Input Source(** 입력 소스 **)** 메뉴를 사용하여 모니터에 연결할

**DP** DP 커넥터를 사용하고 있을 때 **DP** 입력을 선택합니다 . **HDMI 1** HDMI 커넥터를 사용하고 있을 때 **HDMI 1** 또는 **HDMI 2** 입력 **HDMI 2** 을 선택합니다 . **Auto Select** 기능을 켜면 사용 가능한 입력 소스를 스캔할 수 있습니다 . **(** 자동 선택 **) Reset Input**  모니터 입력 설정을 공장 설정으로 초기화합니다 . **Source(** 입력 소스 재설정 **) Display Display(** 디스플레이 **)** 를 사용하여 이미지를 조정합니다 . **(** 디스플레이 **)** Alienware 25 Monitor Aspect Ratio Sharpness **Reset Display** 

**Aspect Ratio (** 화면비 **)** 이미지 비율을 **Wide 16:9(** 와이드 **16:9)**, **Auto Resize(** 자동 크기 조정 **)**, **4:3** 또는 **1:1** 로 조정합니다 .

<span id="page-37-0"></span>**Input Source**

 $\bigoplus$ 

 $\Box$ 

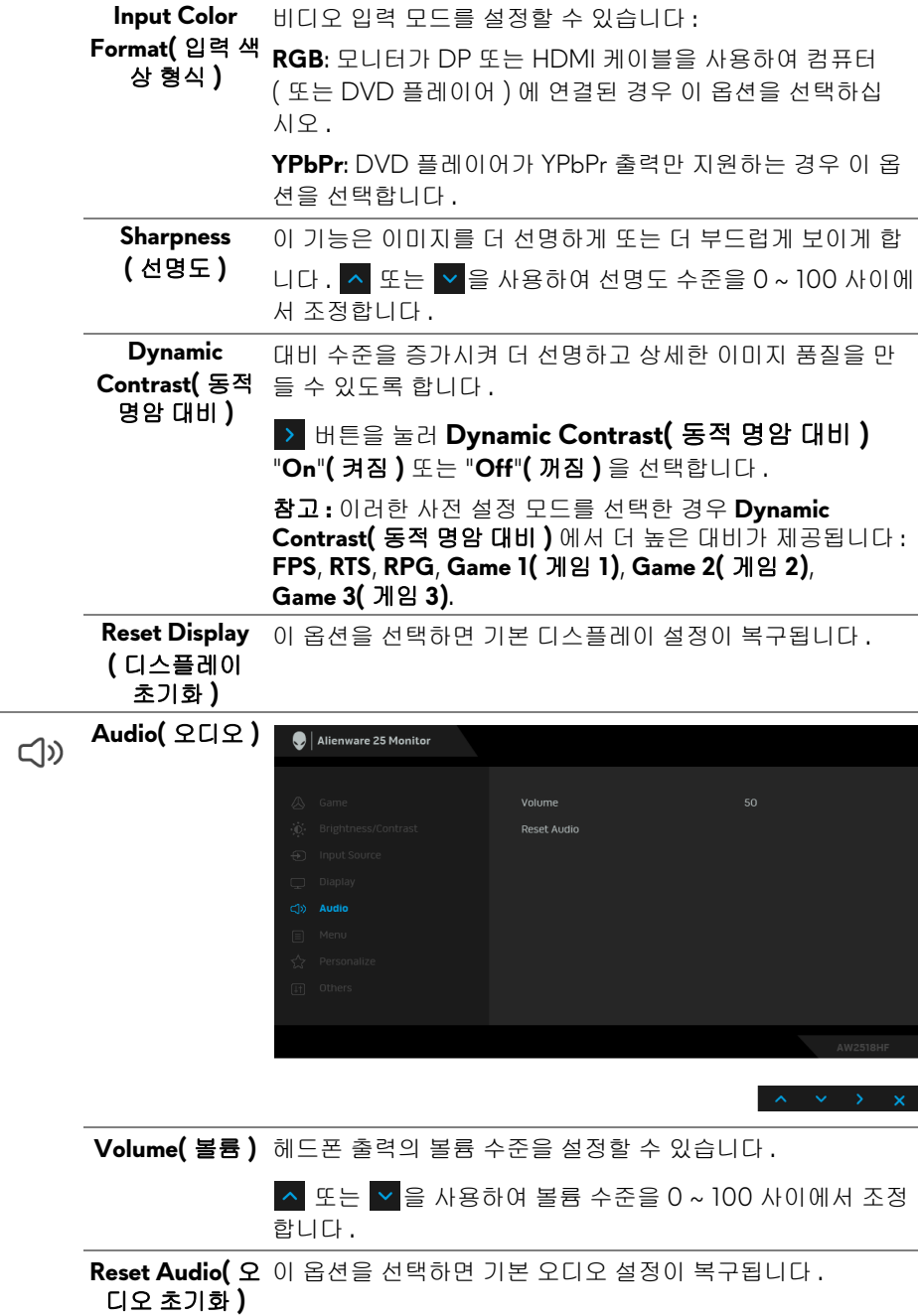

#### **Menu(** 메뉴 **)** 이 옵션을 선택하여 OSD 언어 , 메뉴가 화면에 머무르는 시간 의 길이 등과 같은 OSD 설정을 조정합니다 .

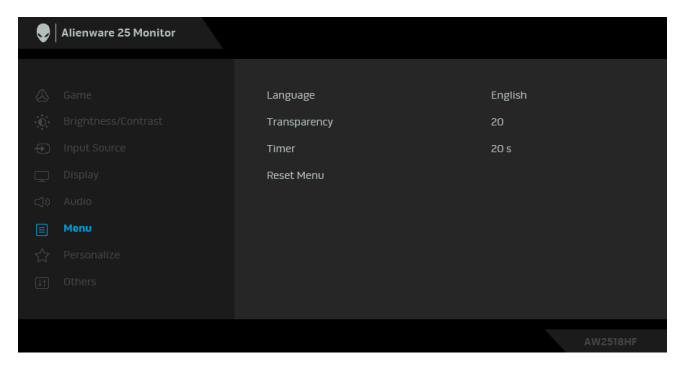

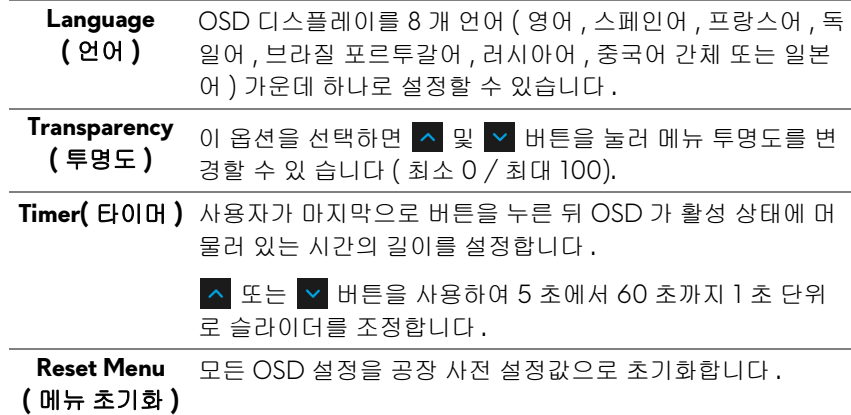

目

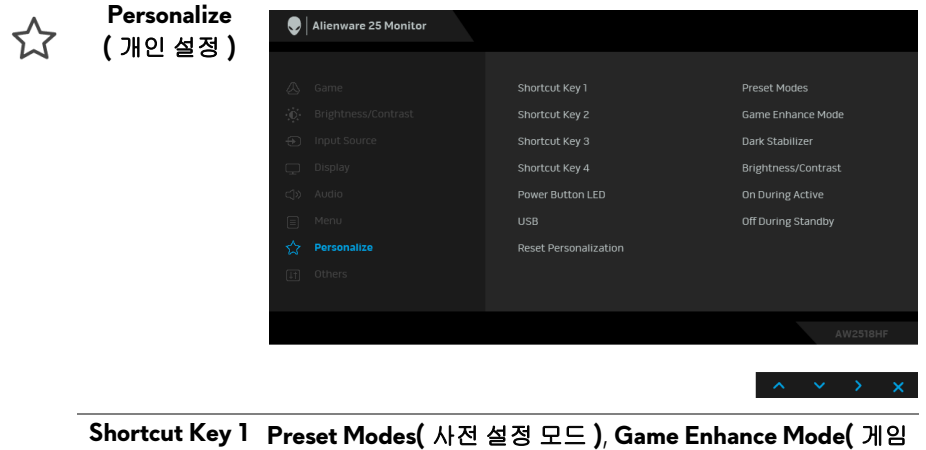

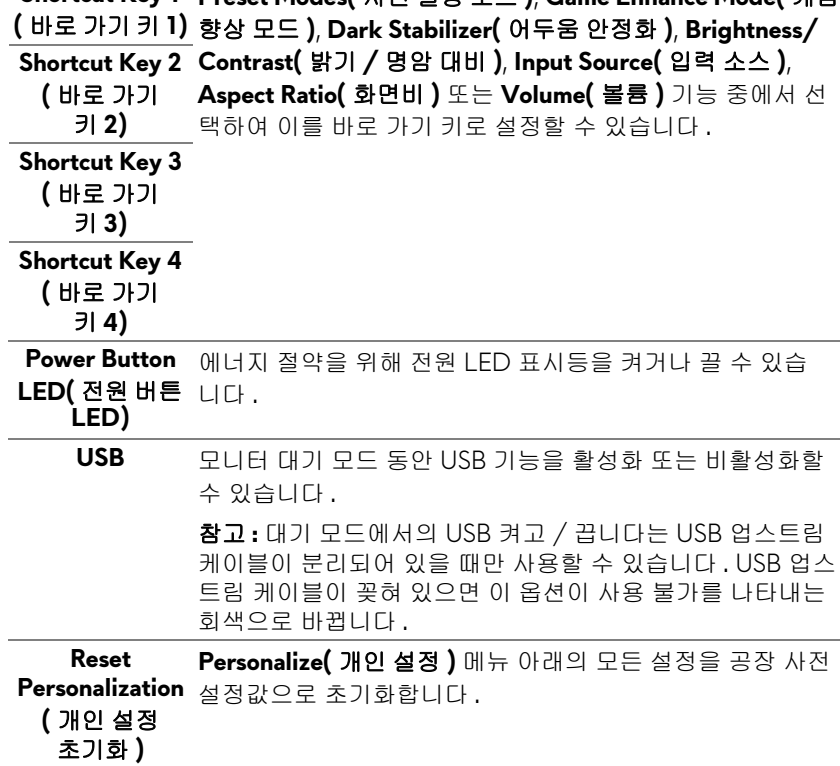

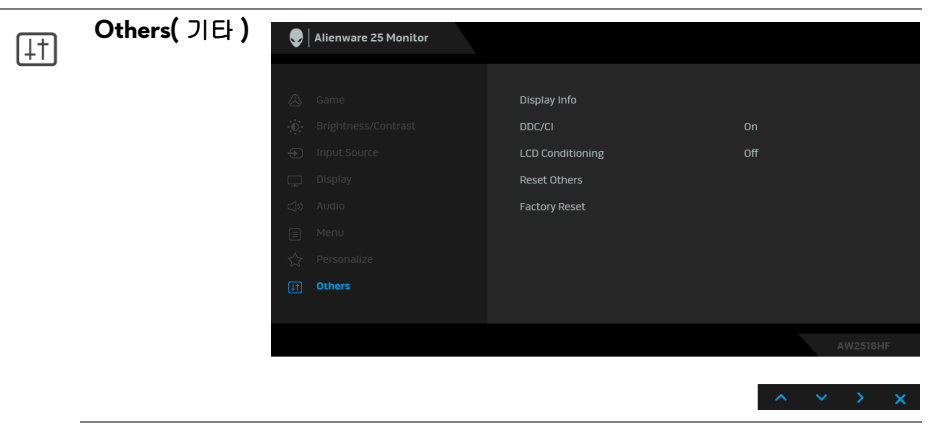

**Display Info (** 디스플레이 모니터의 현재 설정을 표시합니다 .

정보 **)**

**DDC/CI DDC/CI**( 디스플레이 데이터 채널 / 명령 인터페이스 ) 는 컴퓨터에 설치된 소프트웨어를 사용하여 모니터 파라미터 ( 밝기 , 색상 , 밸런스 등 ) 를 조정할 수 있게 합니다 .

**Off(** 꺼짐 **)** 을 선택하여 이 기능을 사용 안 할 수 있습니다 .

이 기능을 사용 설정하면 모니터에 대한 최상의 사용자 경험 과 최적 성능을 얻을 수 있습니다 .

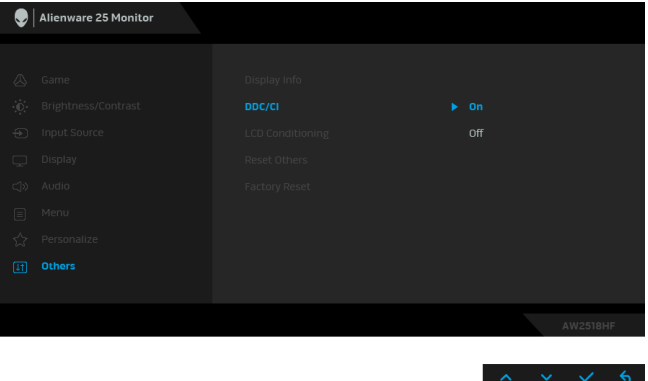

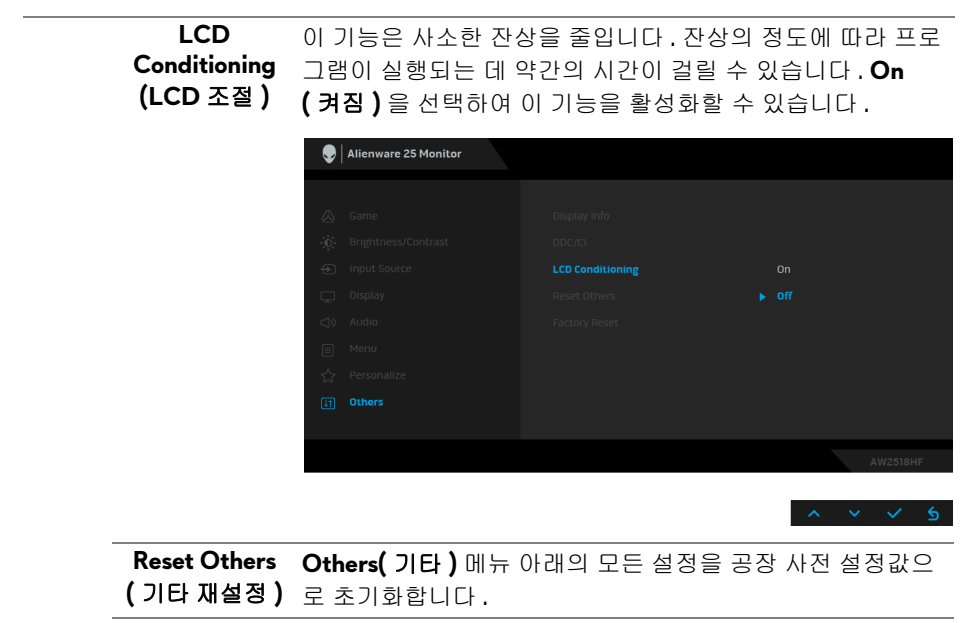

**Factory Reset** 모든 설정을 공장 사전 설정값으로 초기화합니다 . **(** 공장 초기화 **)**

#### <span id="page-42-0"></span>**OSD** 경고 메시지

**Dynamic Contrast(** 동적 명암 대비 **)** 기능이 활성화되어 있을 때 ( 사전 설정 모 드 : **FPS**, **RTS**, **RPG**, **Game 1(** 게임 **1)**, **Game 2(** 게임 **2)**, **Game 3(** 게임 **3)**), 수동 밝기 조정은 비활성화됩니다 .

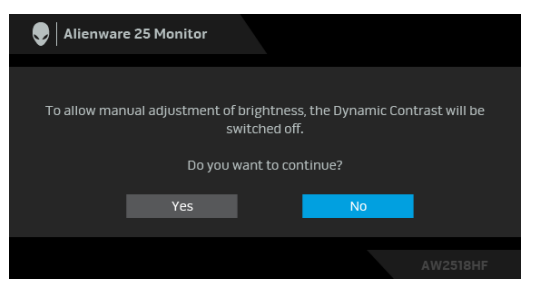

모니터가 특정 해상도를 지원하지 않으면 다음 메시지가 표시됩니다 :

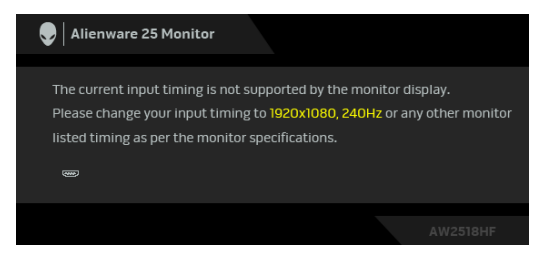

## 참고 **:** 연결된 입력 신호에 따라 메시지가 약간 다를 수 있습니다 **.**

이것은 모니터가 컴퓨터에서 수신 중인 신호와 동기화할 수 없음을 뜻합니다 . 이 모니터가 처리할 수 있는 수평 및 수직 주파수 범위에 대해서는 [모니터](#page-10-2) 규격 을 참조하십시오 . 권장 모드는 1920 x 1080 입니다 .

**DDC/CI** 기능이 사용 해제되기 전에 다음 메시지가 표시됩니다 :

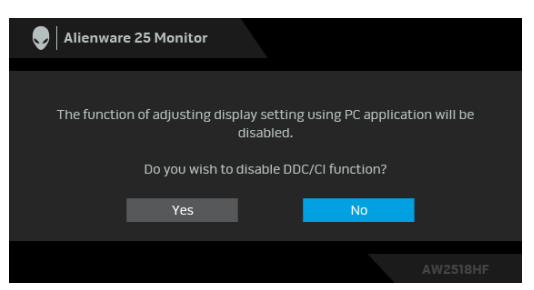

모니터가 절전 모드에 들어가면 다음 메시지가 표시됩니다 :

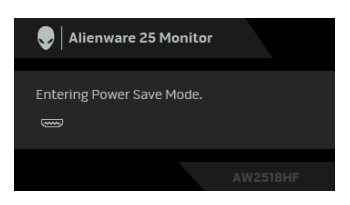

**OSD** 메뉴 [사용하기를](#page-31-0) 이용하려면 컴퓨터를 켜서 모니터를 절전 모드에서 해제 하십시오 .

참고 **:** 연결된 입력 신호에 따라 메시지가 약간 다를 수 있습니다 **.**

전원 버튼 이외의 아무 버튼이나 누르면 선택된 입력에 따라 다음 메시지가 표시 됩니다 :

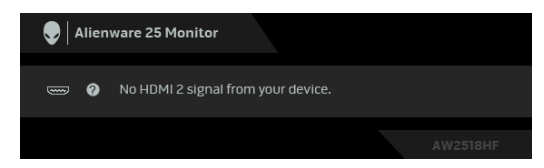

## 참고 **:** 연결된 입력 신호에 따라 메시지가 약간 다를 수 있습니다 **.**

HDMI 또는 DP 입력 중에서 하나를 선택했고 해당 케이블을 연결하지 않았다면 아래와 같이 이동하는 대한 상자가 나타납니다 .

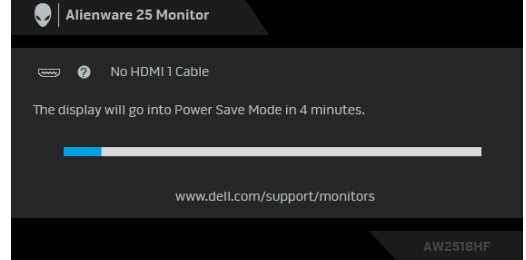

## 참고 **:** 연결된 입력 신호에 따라 메시지가 약간 다를 수 있습니다 **.**

자세한 내용은 <mark>[문제](#page-49-2) 해결</mark>을 참조하십시오 .

## <span id="page-44-0"></span>최적 해상도 설정하기

모니터 최대 해상도 설정하기 :

Windows® 7, Windows® 8 및 Windows® 8.1 에서 :

- **1.** Windows® 8 및 Windows® 8.1 에서는 데스크톱 타일을 선택하여 고전적인 데스크톱으로 전환합니다 .
- **2.** 바탕 화면을 오른쪽 클릭한 다음 화면 해상도를 선택합니다 .
- **3.** 화면 해상도의 드롭다운 목록을 클릭하고 **1920 x 1080** 을 선택합니다 .
- **4.** 확인을 클릭합니다 .

Windows<sup>®</sup> 10 에서:

- **1.** 바탕 화면을 오른쪽 클릭한 다음 디스플레이 설정을 선택합니다 .
- **2.** 고급 디스플레이 설정을 클릭합니다 .
- **3.** 해상도의 드롭다운 목록을 클릭하고 **1920 x 1080** 을 선택합니다 .

#### 모니터 조작 **| 45**

**4.** 적용을 클릭합니다 .

1920 x 1080 옵션이 없는 경우 그래픽 드라이버를 업데이트할 필요가 있을 수 있습니다 . 사용자의 컴퓨터에 따라서 다음 절차 중의 하나를 완료하십시오 : Dell 데스크톱 또는 휴대용 컴퓨터의 경우 :

• **<http://www.dell.com/support>** 으로 이동하여 사용자의 서비스 태그를 입력한 다음 사용자의 그래픽카드에 대한 최근 드라이버를 다운로드합 니다 .

Dell 컴퓨터 ( 휴대용 또는 데스크톱 ) 가 아닌 다른 컴퓨터를 사용하는 경우 :

- 컴퓨터의 지원 사이트를 방문하여 최신 그래픽 드라이버를 다운로드하십 시오 .
- 그래픽 카드 웹사이트를 방문하여 최신 그래픽 드라이버를 다운로드하십  $MQ$ .

## <span id="page-45-0"></span>기울이기 **,** 좌우 회전 **,** 수직 확장 사용하기

#### 참고 **:** 이것은 스탠드 장착형 모니터에 적용될 수 있습니다 **.** 기타 스탠드를 구입할 때 **,** 스탠드 설치 안내서에 포함된 설치 지침을 참조하십시오 **.**

#### <span id="page-45-1"></span>기울이기 **,** 좌우 회전

모니터에 장착된 스탠드를 사용할 때 보기에 가장 알맞은 각도로 모니터를 기울 이거나 회전할 수 있습니다 .

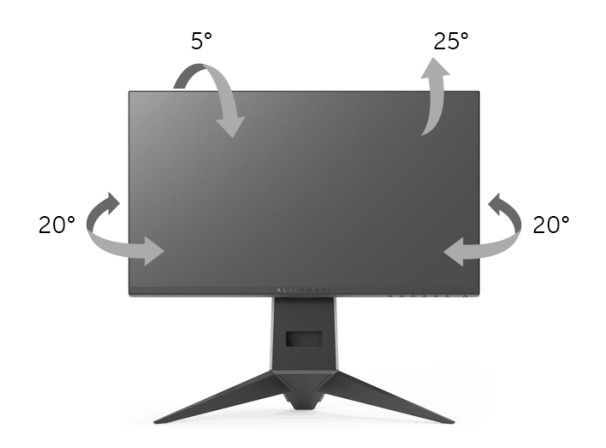

참고 **:** 스탠드는 모니터에서 분리되어 출고됩니다 **.**

<span id="page-46-0"></span>수직 확장

참고 **:** 스탠드 높이를 최대 **130 mm** 높일 수 있습니다 **.** 아래 그림들은 스탠드 높이를 높이는 방법을 보여줍니다 **.**

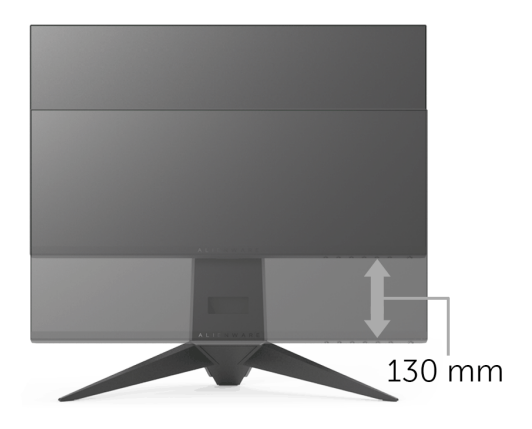

## <span id="page-46-1"></span>모니터 회전시키기

모니터를 회전시키기 전에 모니터를 완전히 [수직](#page-46-0)으로 확장 ( 수직 확장 ) 시키거 나 완전히 기울여야만 모니터의 하단 가장자리가 부딪치는 것을 피할 수 있습 니다 .

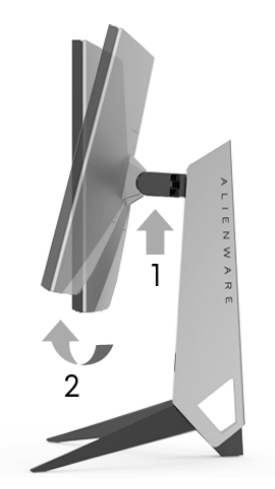

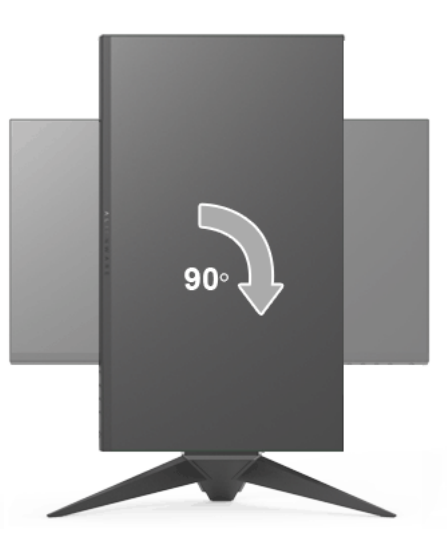

반시계 방향으로 회전

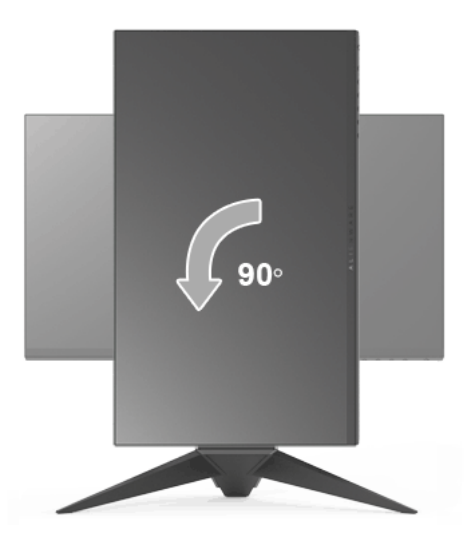

참고 **: Dell** 컴퓨터에서 디스플레이 회전 기능을 사용하려면 **(** 가로 보기 대 세로 보기 **)** 이 모니터에 포함되지 않은 업데이트된 그래픽 드라이버를 설치해야 합니다 **.** 이 그래픽 드라이버를 다운로드하려면 **<www.dell.com/support>** 에 접속하여 비디오 드라이버의 다운로드 섹션에서 최신 드라이버 업데이트를 확인하십시오 **.**

### 참고 **:** 세로 보기 모드에 있을 경우 그래픽 중심형 응용 프로그램들 **(3D** 게임 등 **)** 의 성능 저하가 발생할 수 있습니다 **.**

#### <span id="page-48-0"></span>시스템의 회전 디스플레이 설정 조정하기

모니터를 회전시킨 다음 아래의 절차를 완료하여 시스템의 회전 디스플레이 설 정을 조정해야 합니다 .

#### 참고 **:** 모니터를 **Dell** 제품이 아닌 컴퓨터와 사용하는 경우 그래픽 드라이버 웹사이트또는 컴퓨터 제조업체 웹사이트를 방문하여 운영 체제 회전에 관한 정보를 얻어야 합니다 **.**

회전 디스플레이 설정 조정하기 :

- **1.** 바탕 화면을 오른쪽 클릭한 다음 속성을 클릭합니다 .
- **2.** 설정 탭을 선택한 후 고급을 클릭합니다 .
- **3.** ATI 그래픽 카드를 사용하는 경우 회전 탭을 선택한 다음 원하는 회전각을 설정합니다 .
- **4.** nVidia 그래픽 카드를 사용하는 경우 **nVidia** 탭을 클릭하고 , 왼쪽 열에서 **NVRotate** 를 선택한 다음 원하는 회전각을 선택합니다 .
- **5.** Intel® 그래픽 카드를 사용하는 경우 **Intel** 그래픽 탭을 선택하고 , 그래픽 속 **성**을 클릭하고 , **회전** 탭을 선택한 다음 원하는 회전각을 설정합니다 .

#### 참고 **:** 회전 옵션이 없거나 올바르게 동작하지 않는 경우 **<www.dell.com/support>**을방문하여 그래픽 카드에 적합한 최신 드라이버를 다운로드하십시오 **.**

## <span id="page-49-2"></span><span id="page-49-0"></span>문제 해결

#### 경고 **:** 이 단원에 있는 절차를 시작하기 전에 안전 [지침](#page-55-4)을 따르십시오 **.**

#### <span id="page-49-1"></span>자가 검사

사용자는 이 모니터의 자가 시험 기능을 이용하여 모니터가 제대로 동작하는지 점검할 수 있습니다 . 모니터와 컴퓨터가 제대로 연결되어 있는데도 모니터 화면 이 켜지지 않으면 다음 단계를 수행하여 모니터 자가 검사를 실행합니다 :

- **1.** 컴퓨터와 모니터를 모두 끕니다 .
- **2.** 컴퓨터의 후면에서 비디오 케이블을 뽑습니다 .
- **3.** 모니터를 켭니다 .

모니터가 정상적으로 동작하면서도 비디오 신호를 감지할 수 없는 경우 움직이 는 대화 상자가 화면 ( 흑색 배경 ) 에 표시됩니다 . 자가 검사 모드에서는 전원 LED 가 파란색으로 켜져 있습니다 . 또한 , 선택한 입력에 따라 아래의 대화상자 가 화면을 계속 스크롤합니다 .

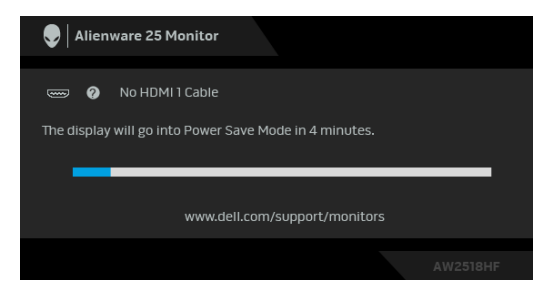

#### 참고 **:** 연결된 입력 신호에 따라 메시지가 약간 다를 수 있습니다 **.**

- **4.** 비디오 케이블의 연결이 해제되거나 손상된 경우 정상적인 시스템 작동 중 에도 이 상자가 나타납니다 .
- **5.** 모니터의 전원을 끄고 비디오 케이블을 다시 연결한 후 컴퓨터와 모니터의 전원을 켭니다 .

위의 절차를 수행한 후에도 모니터 화면이 나타나지 않으면 비디오 컨트롤러와 컴퓨터를 점검합니다 . 왜냐하면 모니터가 제대로 작동하고 있기 때문입니다 .

#### **50 |** 문제 해결

## <span id="page-50-0"></span>내장형 진단 도구

모니터에 내장된 진단 도구는 화면 비정상이 모니터의 고유한 문제인지 아니면 컴퓨터와 비디오 카드의 문제인지 판단하는 데 도움을 줍니다 .

#### 참고 **:** 비디오 케이블이 뽑혀 있고 모니터가 자가 검사 모드에 있을 때만 내장 된 진단 도구를 실행할 수 있습니다 **.**

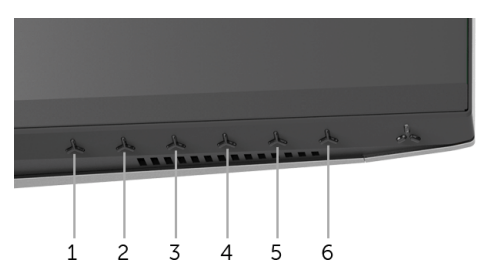

내장된 진단 도구 실행하기 :

- **1.** 화면이 깨끗한지 확인합니다 ( 화면 표면에 먼지 입자가 없는지 확인 ).
- **2.** 컴퓨터 또는 모니터의 후면에서 비디오 케이블을 뽑습니다 . 그러면 모니터 가 자가 검사 모드에 들어갑니다 .
- **3.** 버튼 **3** 을 5 초 동안 누릅니다 . 회색 화면이 표시됩니다 .
- **4.** 화면의 비정상 여부를 주의하여 검사합니다 .

**5.** 버튼 **3** 을 다시 누릅니다 . 화면 색상이 적색으로 변합니다 .

- **6.** 디스플레이의 비정상 여부를 검사합니다 .
- **7.** 녹색 , 청색 , 검정 , 백색 화면에서 5 단계와 6 단계를 반복하여 디스플레이 를 검사합니다 .

흰색 화면이 표시되면 검사가 완료됩니다 . 종료하려면 버튼 **3** 을 다시 누릅 니다 .

내장된 진단 도구를 사용하여 실시한 검사에서 화면 비정상이 감지되지 않을 경 우 , 모니터는 제대로 동작하고 있는 것입니다 . 비디오 카드와 컴퓨터를 점검합 니다 .

## <span id="page-51-0"></span>일반적 문제

다음 표에는 일반적인 모니터 문제에 관한 일반 정보와 사용 가능한 해결책이 나 와 있습니다 :

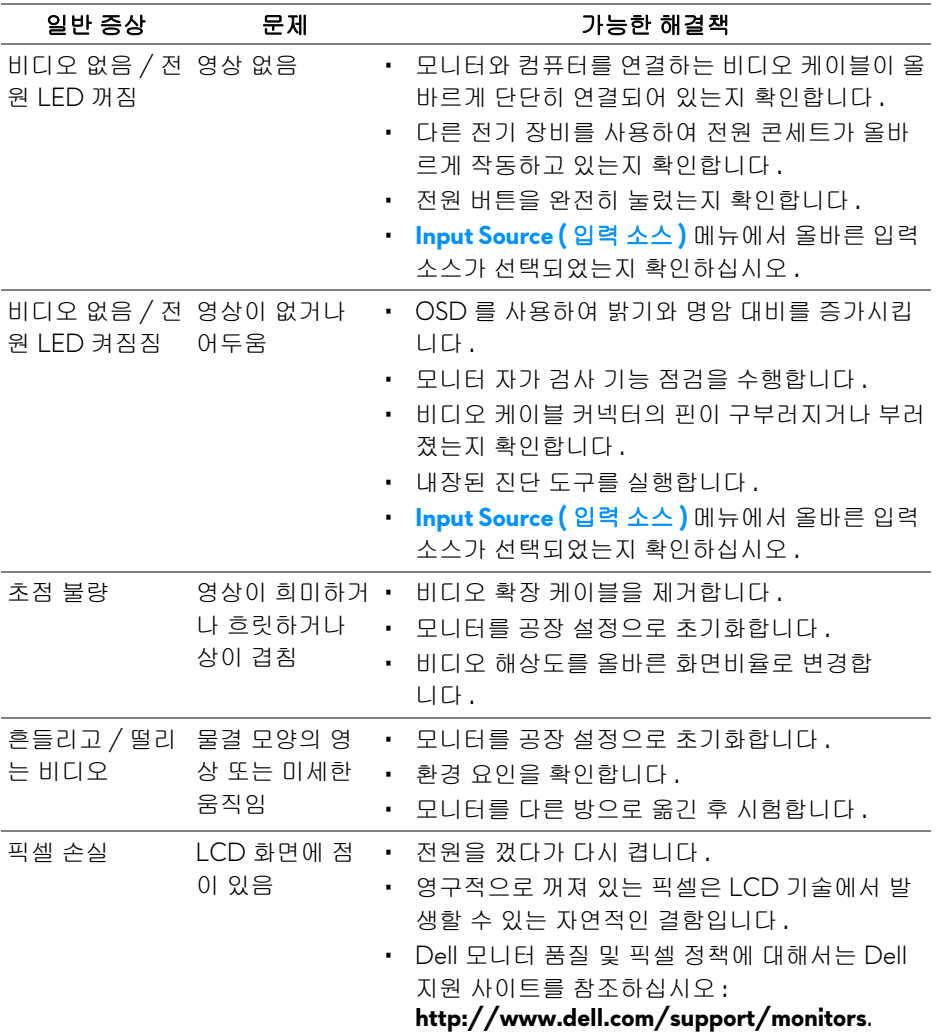

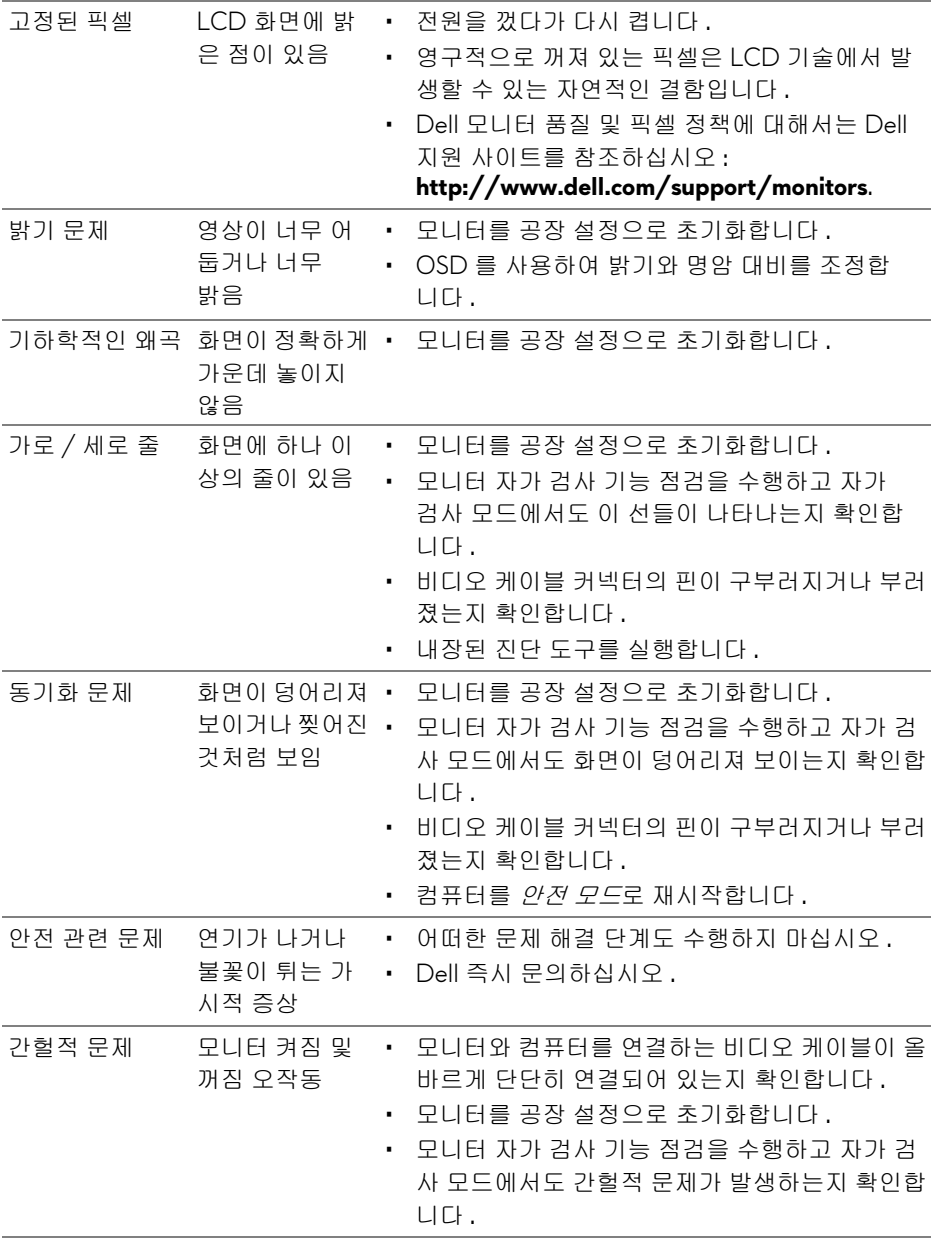

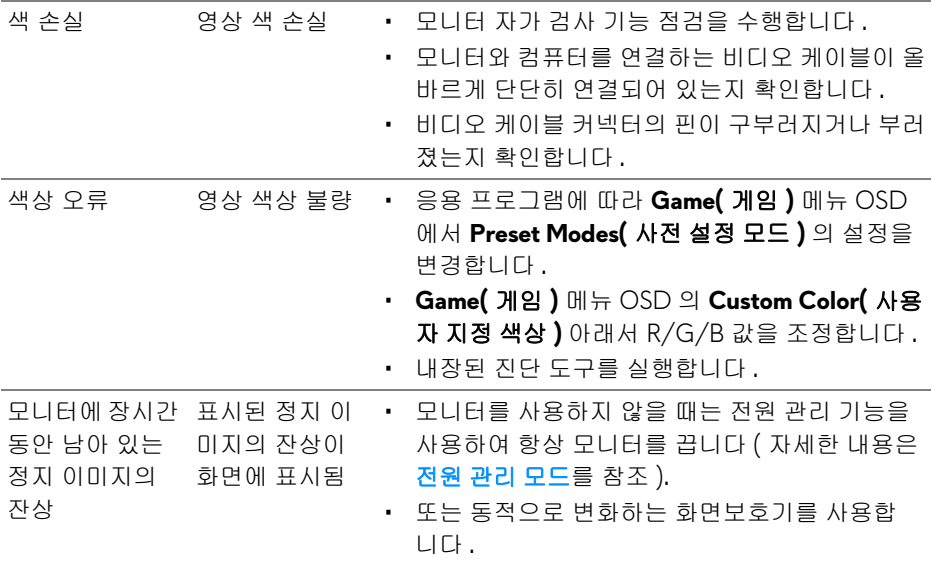

## <span id="page-53-0"></span>제품 고유의 문제

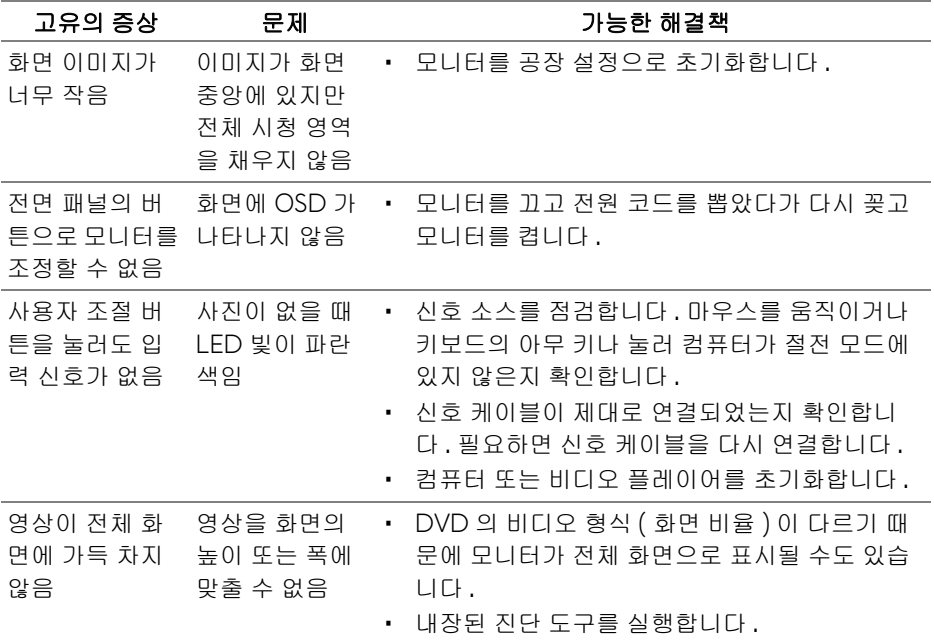

## **54 |** 문제 해결

## <span id="page-54-1"></span><span id="page-54-0"></span>범용 직렬 버스 **(USB)** 관련 문제

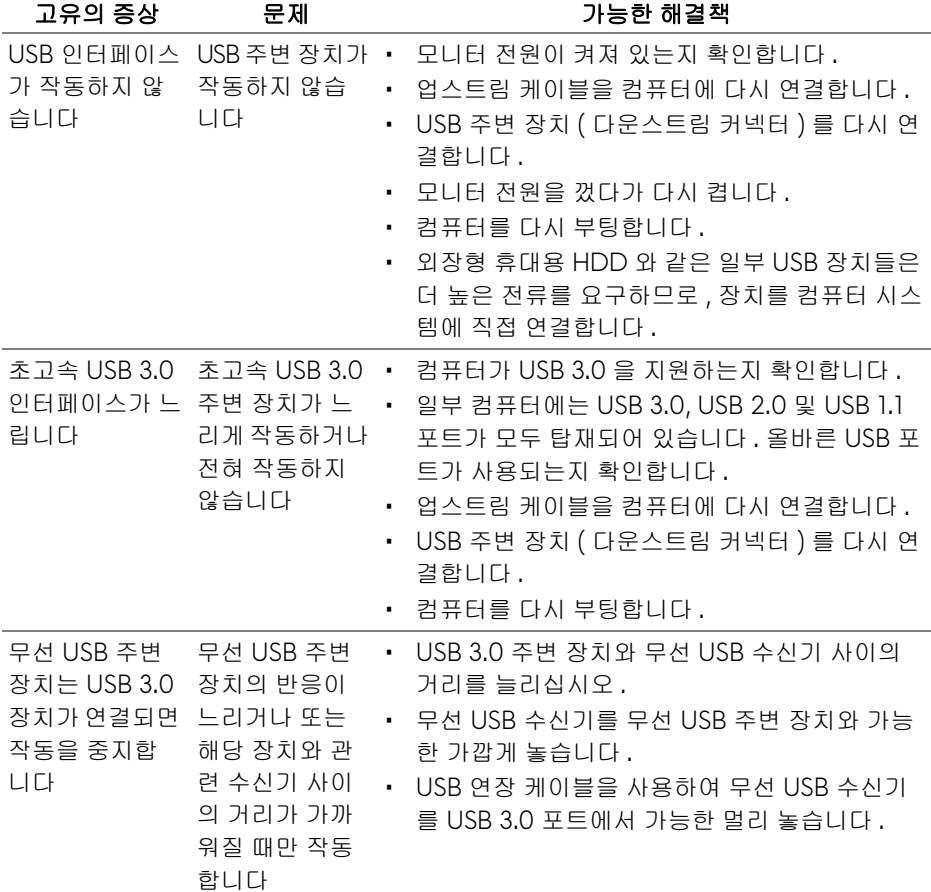

## <span id="page-55-0"></span>부록

#### <span id="page-55-4"></span>경고 **:** 안전 지침

#### 경고 **:** 본 안내서에서 설명된 것과 다르게 컨트롤 **,** 조정 또는 절차를 사용하 면 감전 **,** 전기적 위험 및 **/** 또는 기계적 위험에 노출될 수 있습니다 **.**

안전 지침에 대한 정보는 안전 , 환경 및 규제 정보 (SERI) 를 참조하십시오 .

## <span id="page-55-1"></span>**FCC** 고지 **(** 미국에만 해당 **)**

FCC 통지 및 기타 규정 정보는 [www.dell.com/regulatory\\_compliance](www.dell.com/regulatory_compliance) 에 있는 규정 준수 웹사이트를 참조하십시오 .

#### <span id="page-55-3"></span><span id="page-55-2"></span>**Dell** 에 연락

미국 내 고객은 **800-WWW-DELL(800-999-3355)** 로 전화하십시오 **.**

참고 **:** 활성 인터넷 연결이 없으면 구매 인보이스 **,** 포장 명세서 **,** 청구서 또는 **Dell** 제품 카탈로그에서 연락처 정보를 찾을 수 있습니다 **.**

**Dell** 은 몇몇 온라인 및 전화 기반 지원과 서비스 옵션을 제공합니다 **.** 이용 가능 성은 나라와 제품에 따라 다르며 **,** 사용자의 지역에선 일부 서비스를 이용하지 못 할 수도 있습니다 **.** 

- 온라인 기술 지원 <www.dell.com/support/monitors>
- Dell 에 문의 <www.dell.com/contactdell>